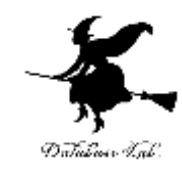

1

# 2. 配送計画、リードターム (オペレーションズリサーチ)

URL:<https://www.kkaneko.jp/cc/or/index.html>

金子邦彦

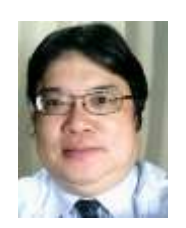

謝辞:この資料では「いらすとや」のイラストを使用しています

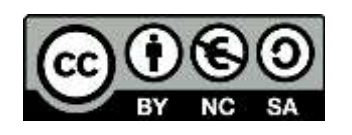

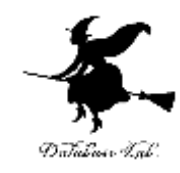

# 2-1 配送計画

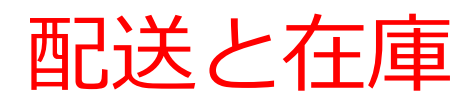

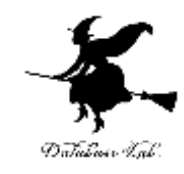

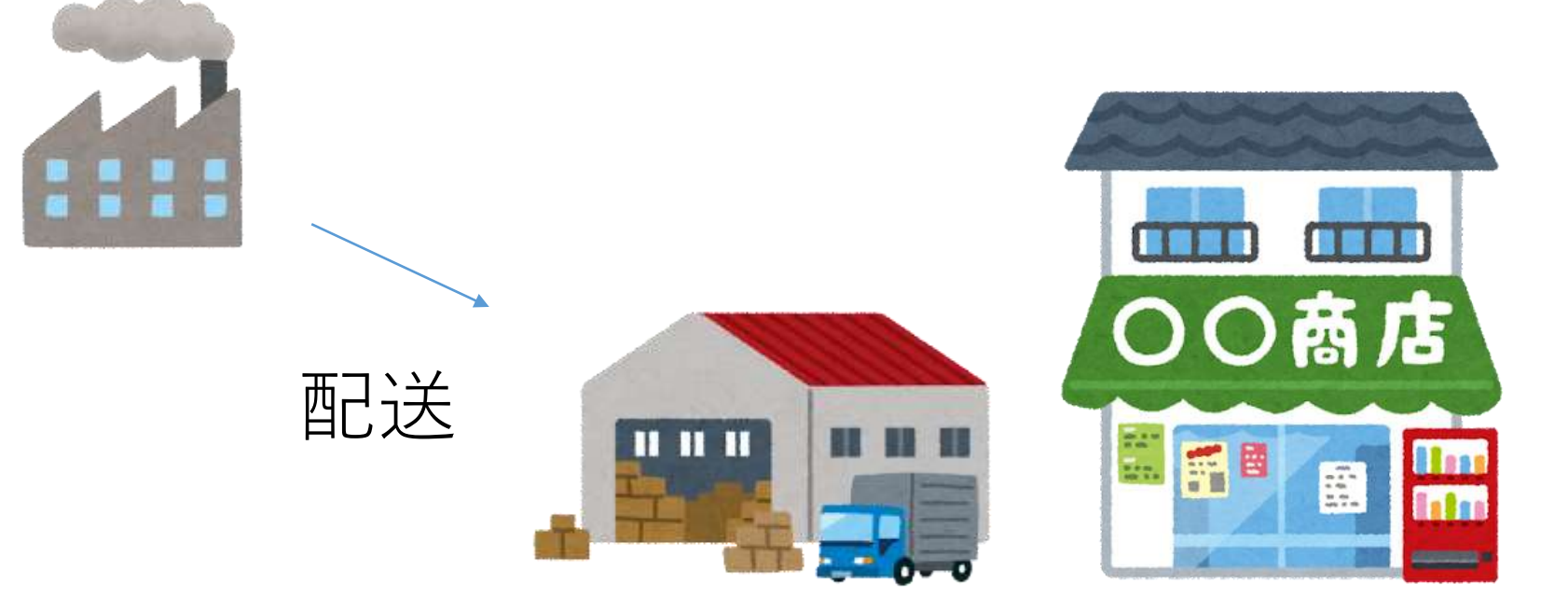

在庫

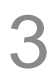

在庫と配送計画

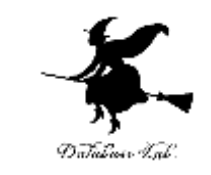

• **在庫**とは, 取引などに備えて, 倉庫などに置かれ た品物のこと

• 配送計画では,前もって,**配達**の間隔と個数を計 画する

1日に100個必要

配送計画1: **1日**に1回配達 1回に100個 配送計画2: **5日**に1回配達 1回に500個 他の配送計画 もありえる

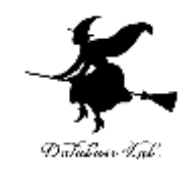

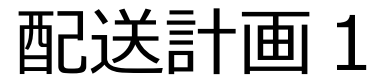

#### 小さなトラック, 小さな倉庫で, **頻繁に配達**

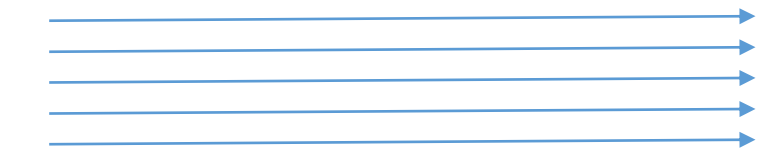

#### 大きなトラック, 大きな倉庫で, **たまに配達**

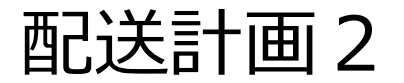

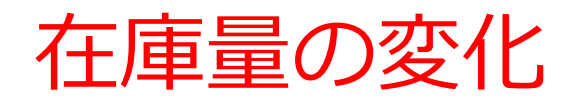

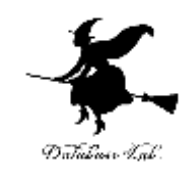

# • 配送計画1の場合 1日に1回配達 1回に100個

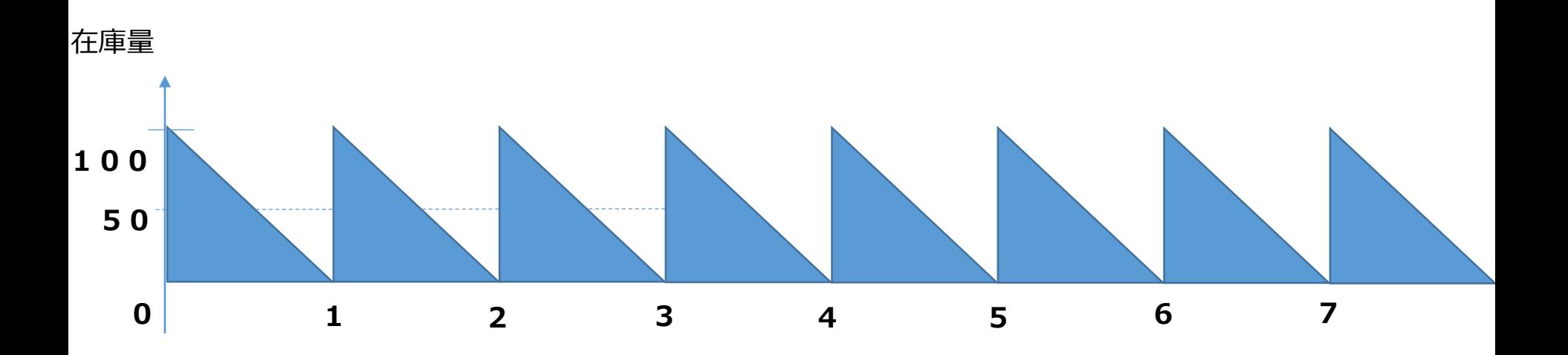

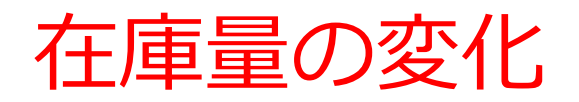

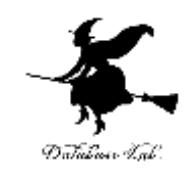

# • 配送計画2の場合 5日に1回配達 1回に500個

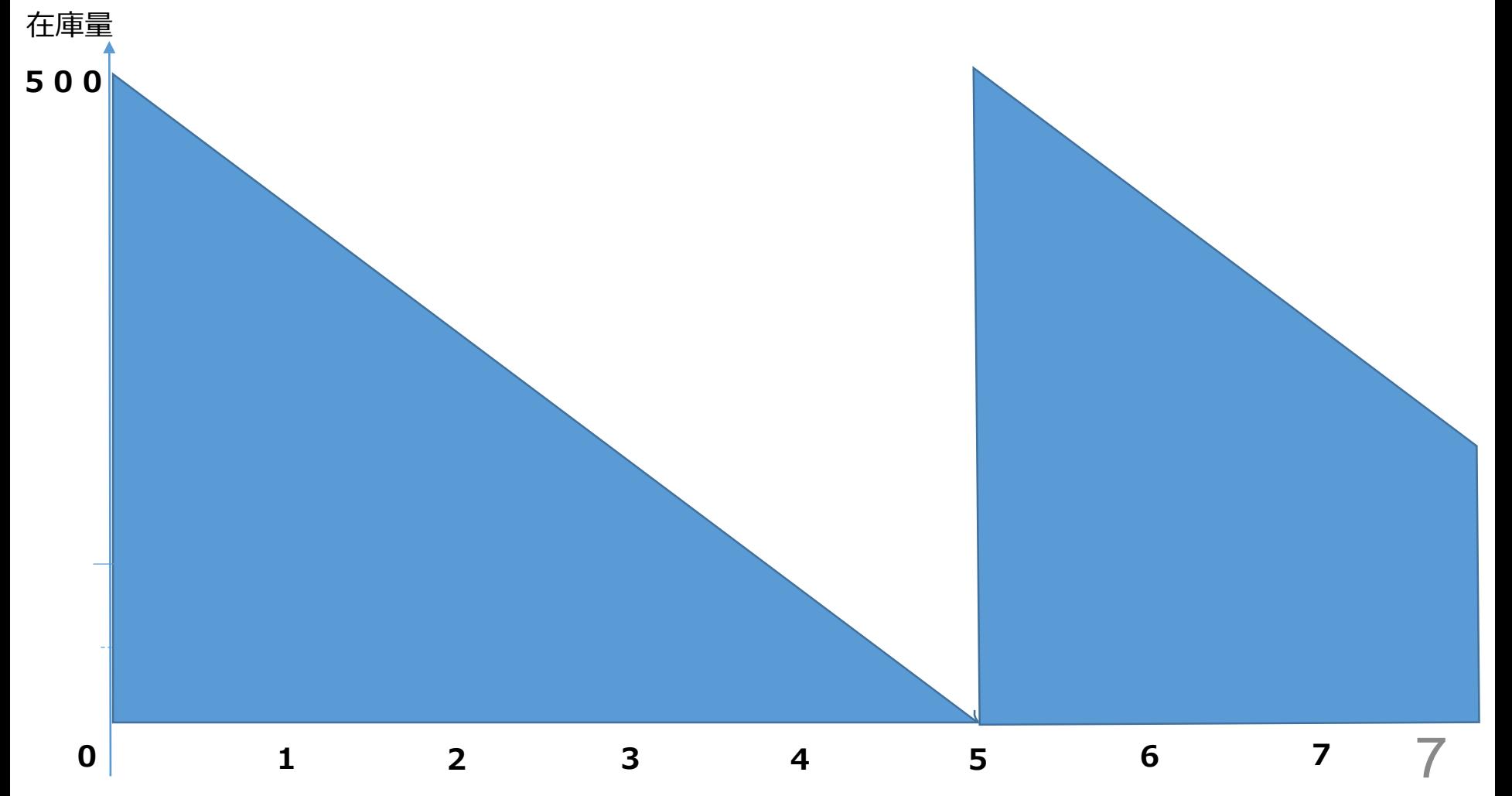

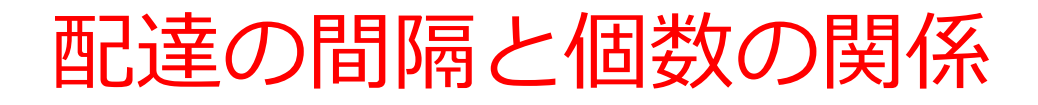

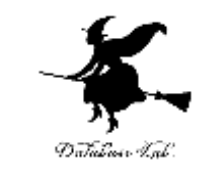

• 必要量が一定であれば、配達の間隔と個数は**比例** する

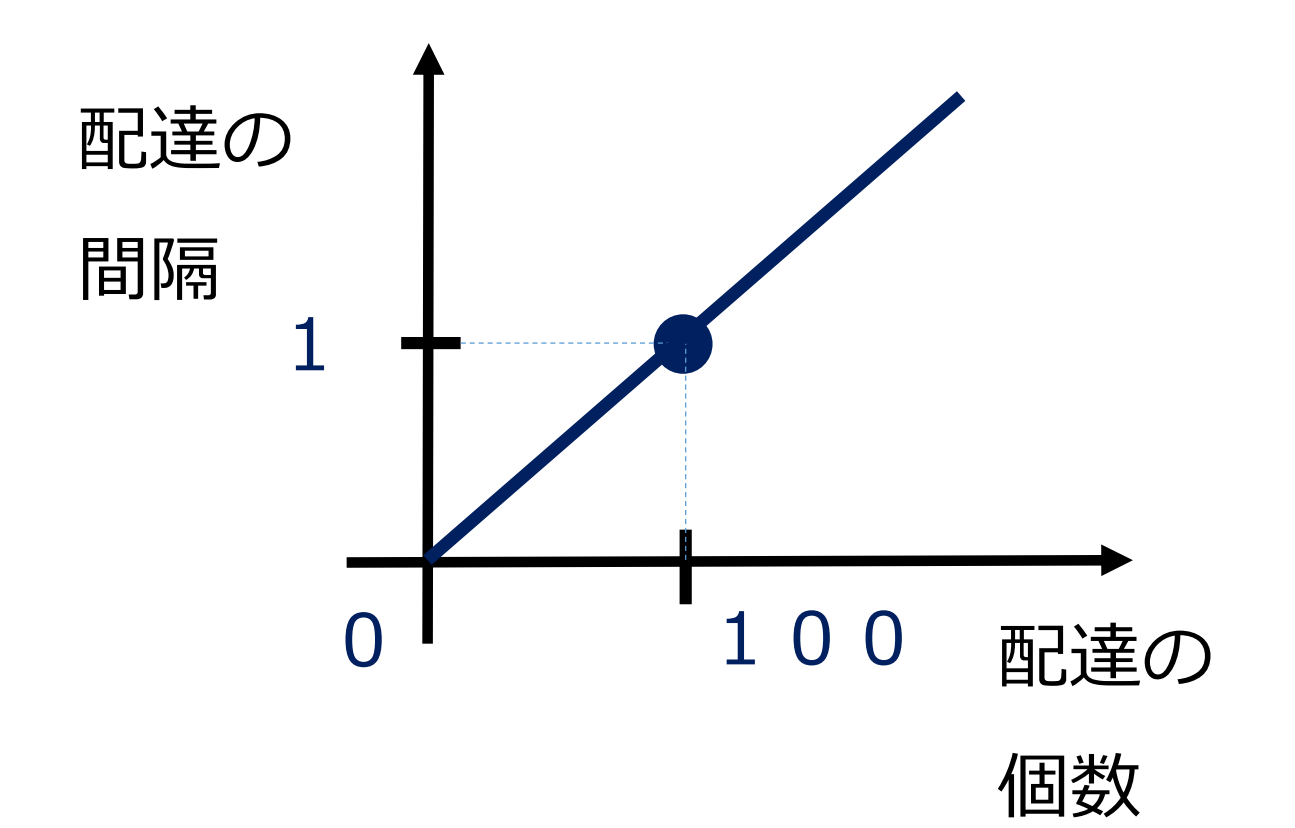

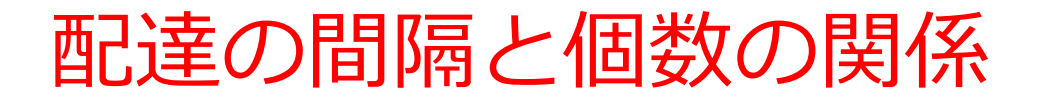

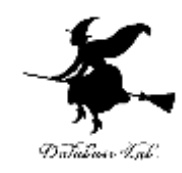

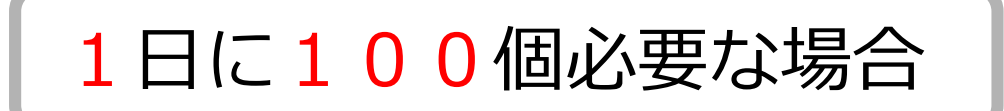

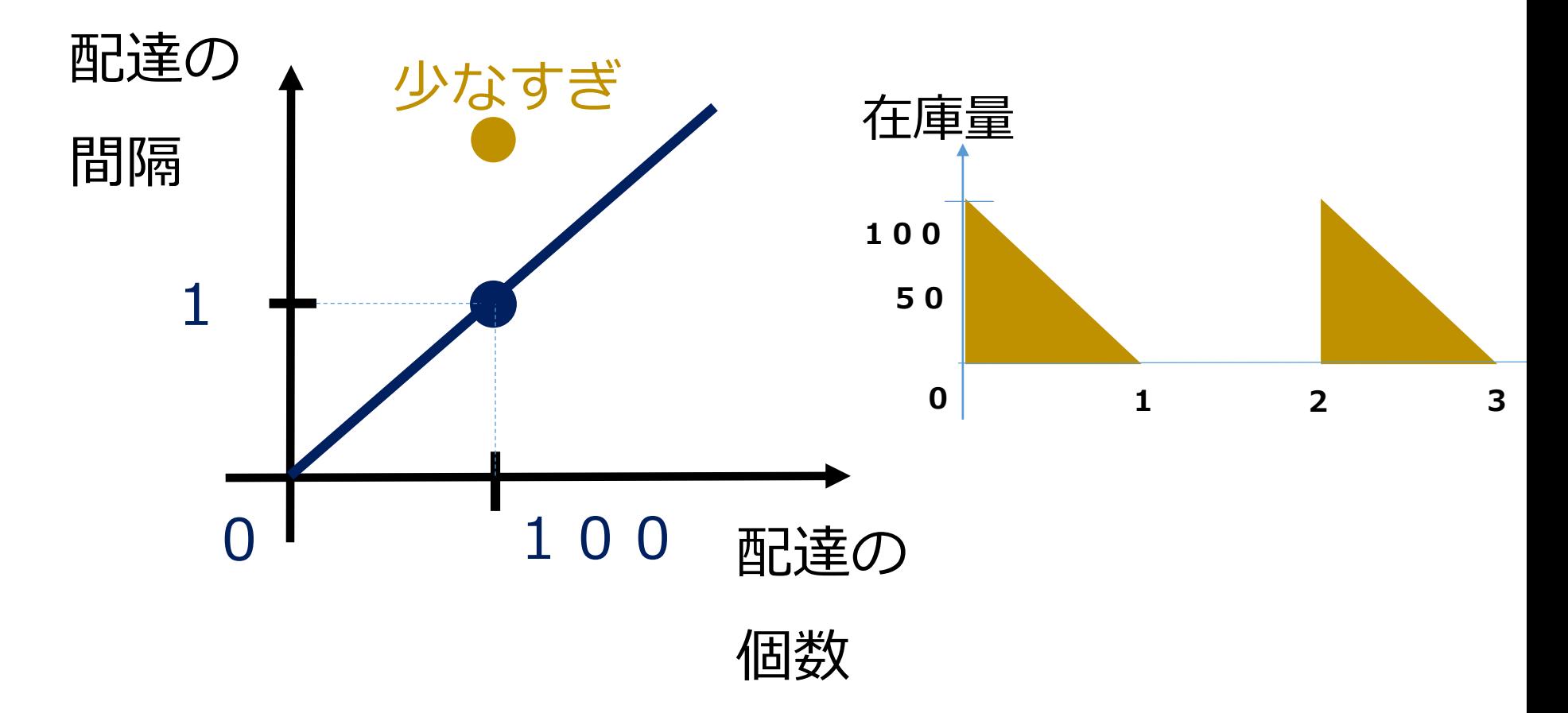

9

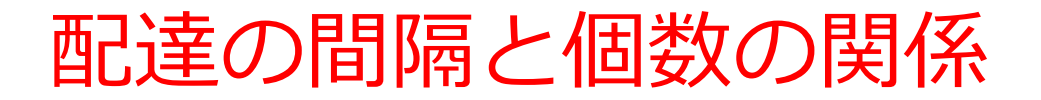

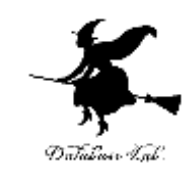

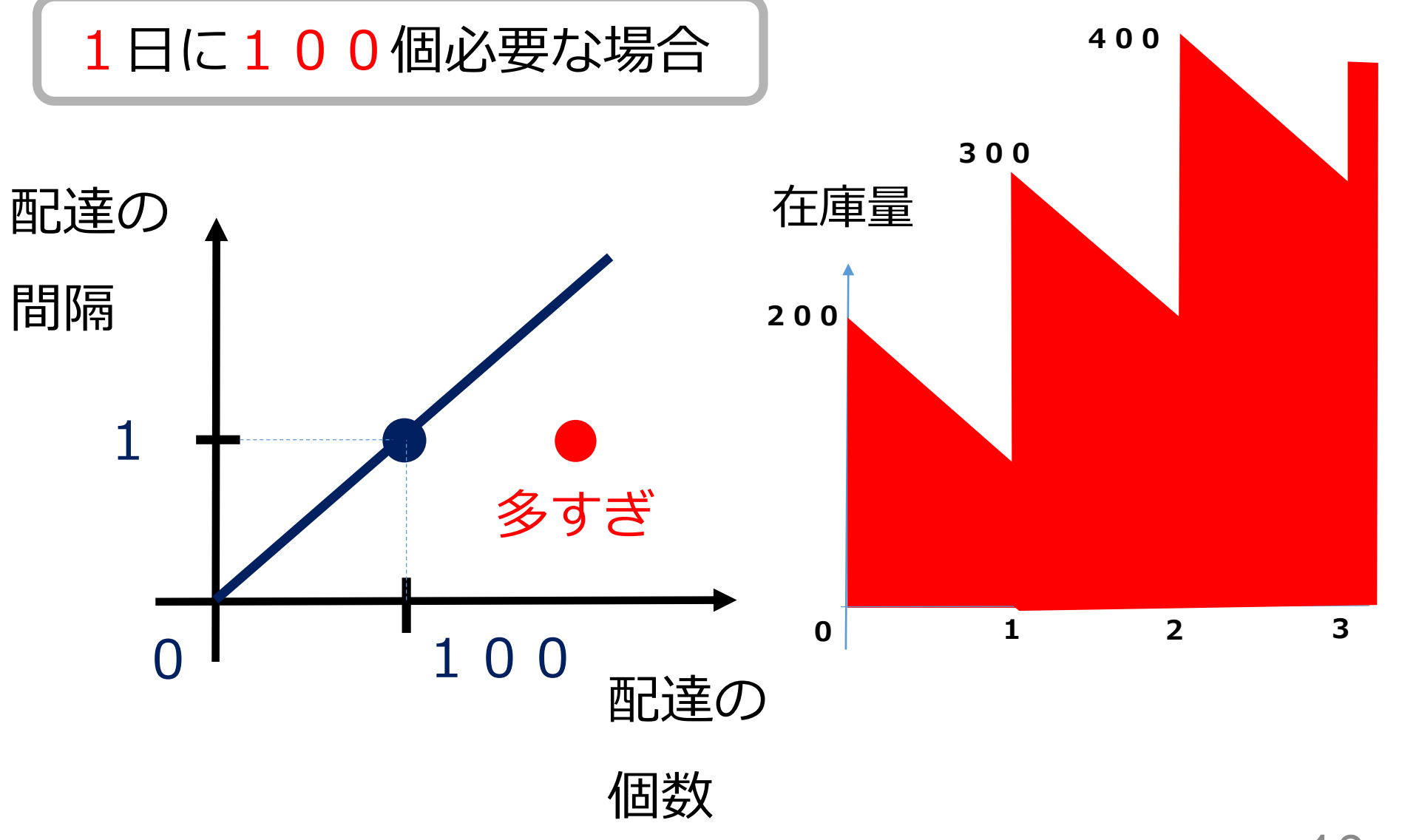

保管費の見積もり

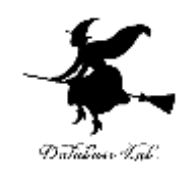

• 保管費 = 平均個数 × 日数 × 1個・1日あたりの保管費用

#### **商品1個を1日保管するのに 100円とすると**

7日間の保管費は: **平均50個 × 7日間 × 100円** = 35000円

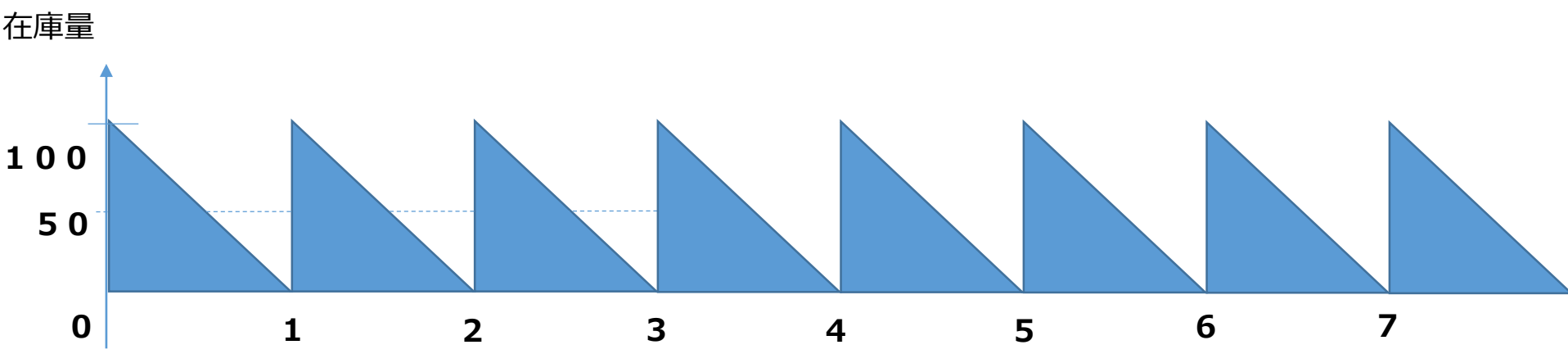

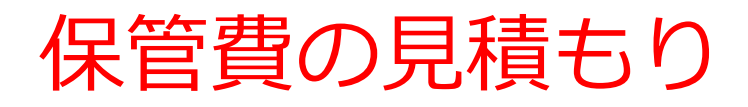

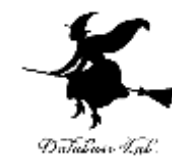

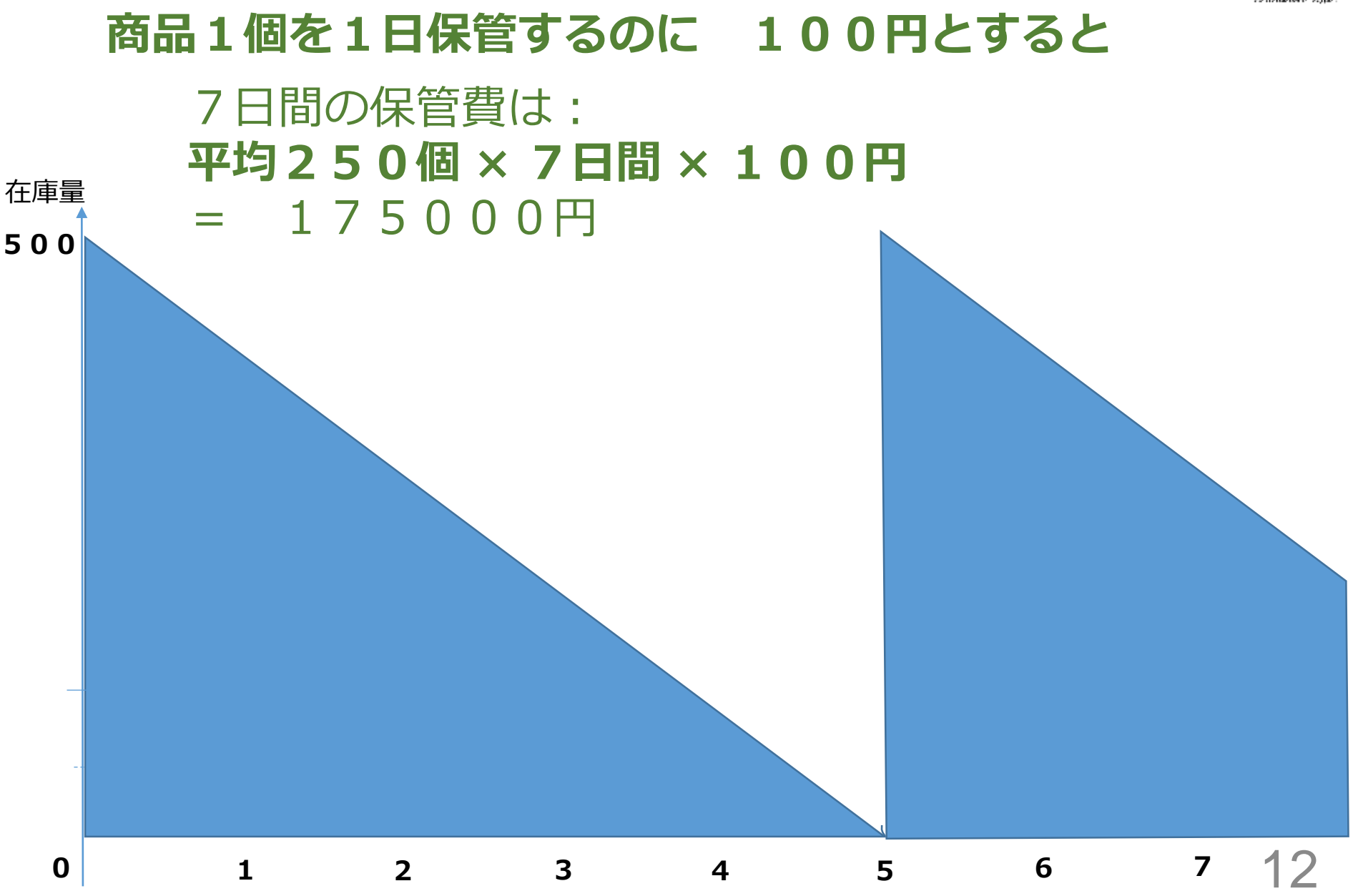

発注費の見積もり

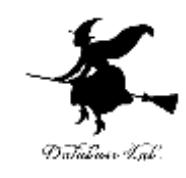

# • 発注費 = 日数 ÷ 配達間隔 × 1回あたりの配達費

#### **1回あたりの配達費 10000円とすると** ※ 「個数に関係なく一定」と仮定する

7日間の発注費は: **7日間 ÷ 1 ×10000** = 70000円

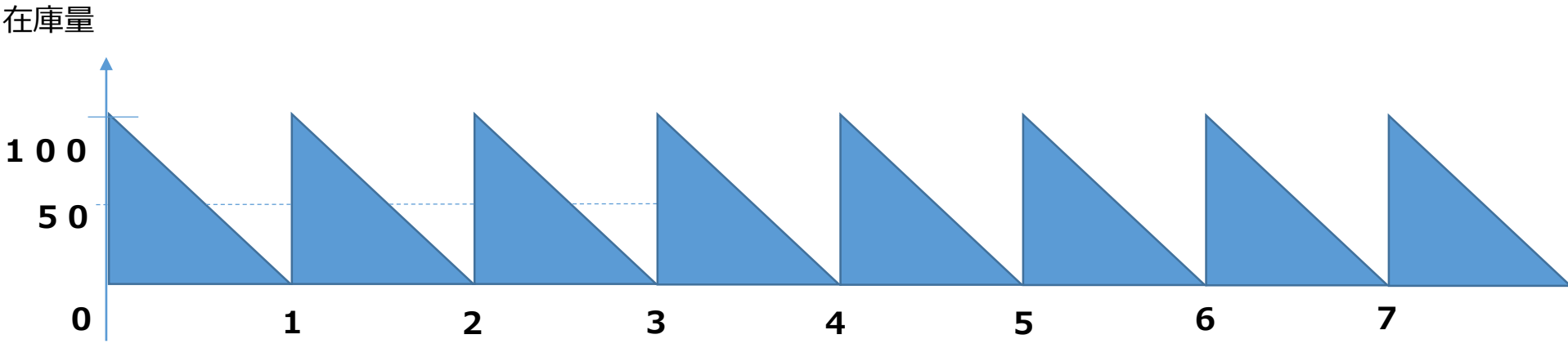

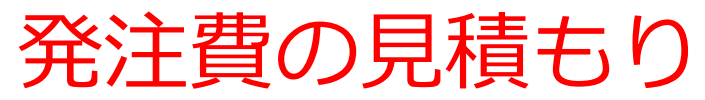

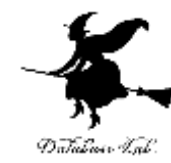

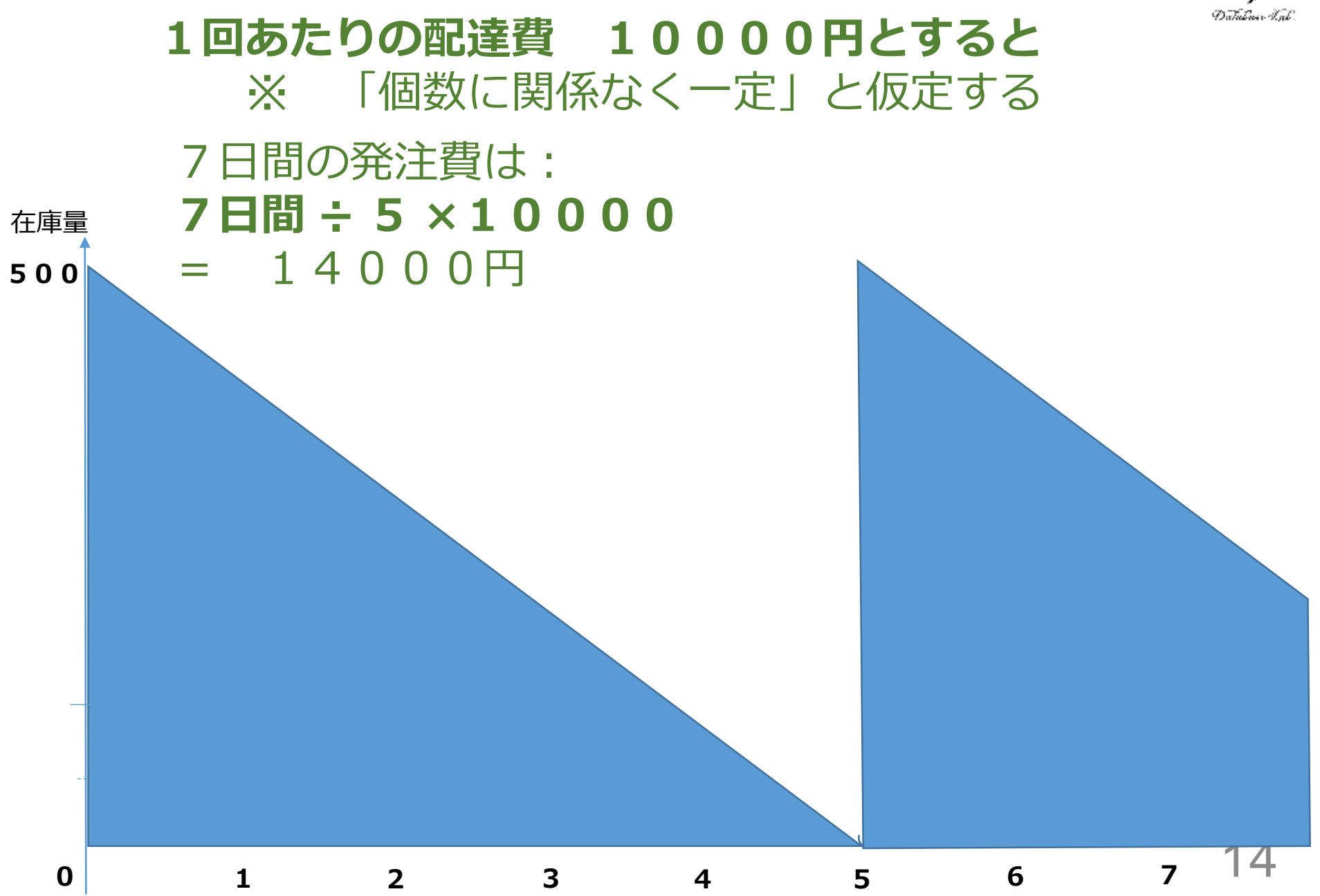

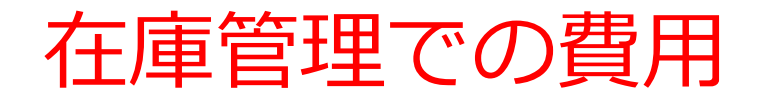

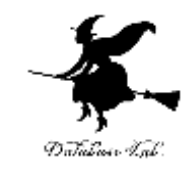

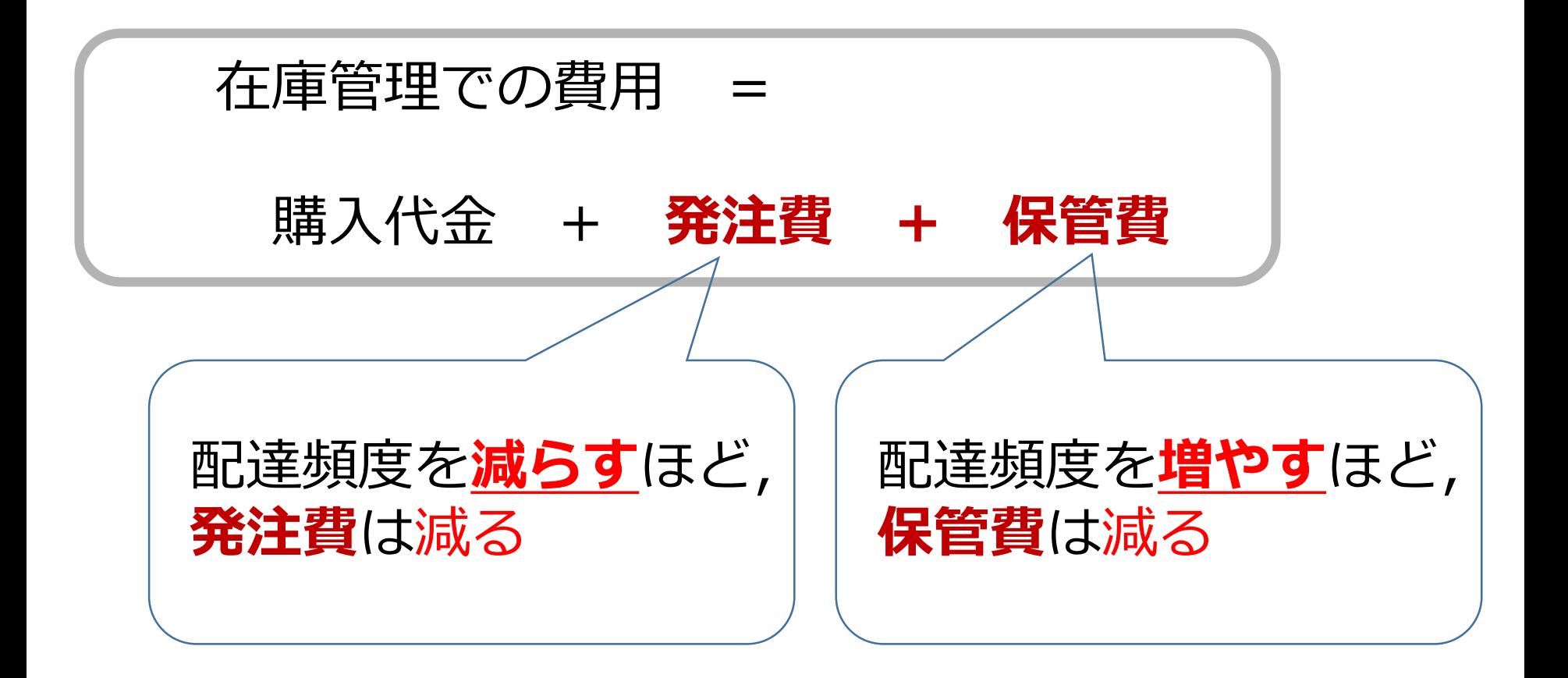

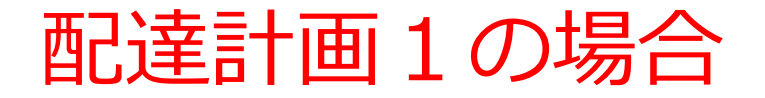

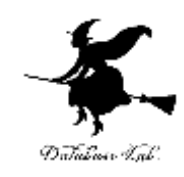

#### 7日間での費用内訳

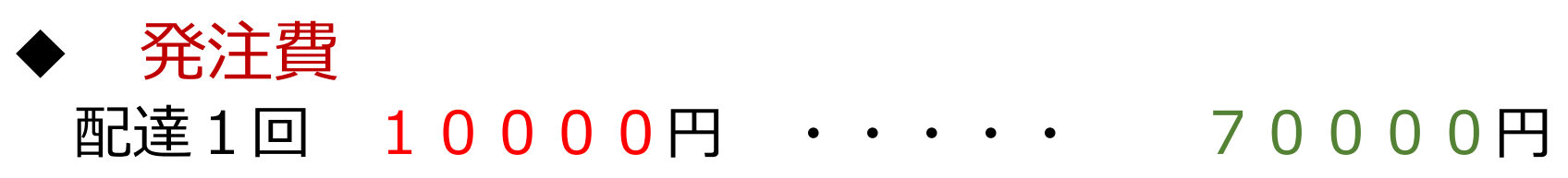

#### ◆ 保管費 商品1個を1日保管するのに 100円 35000円

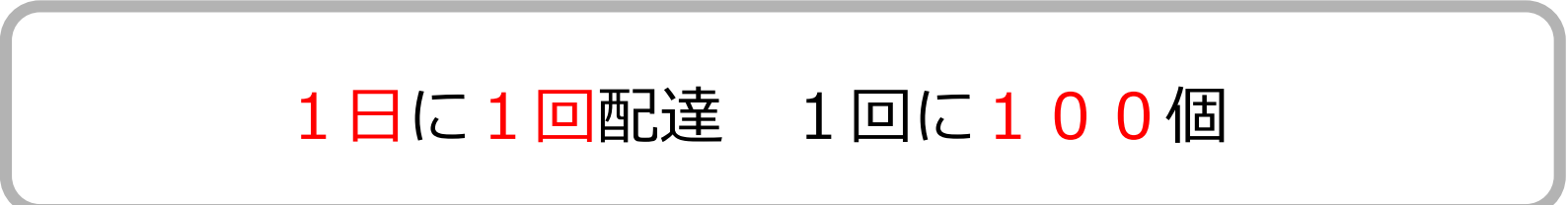

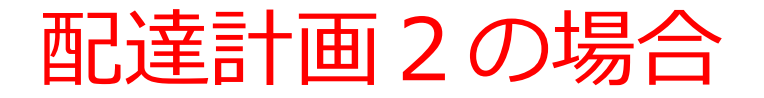

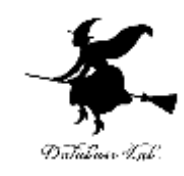

#### 7日間での費用内訳

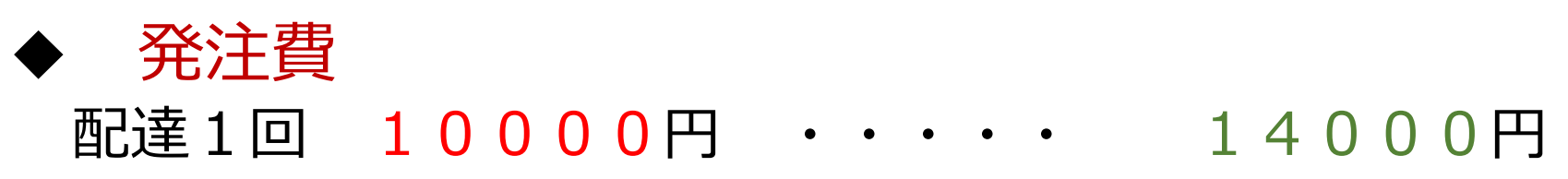

#### 保管費 商品1個を1日保管するのに 100円 175000円

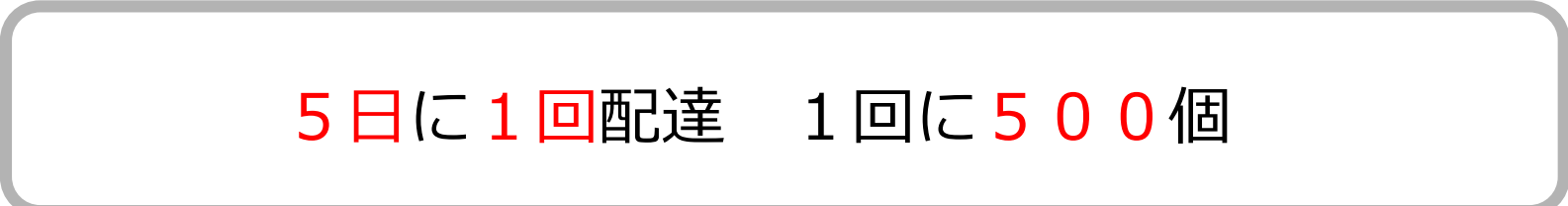

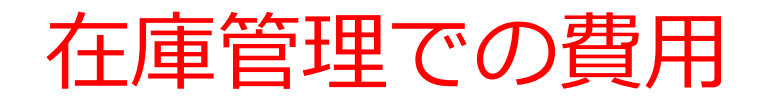

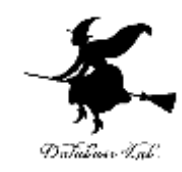

18

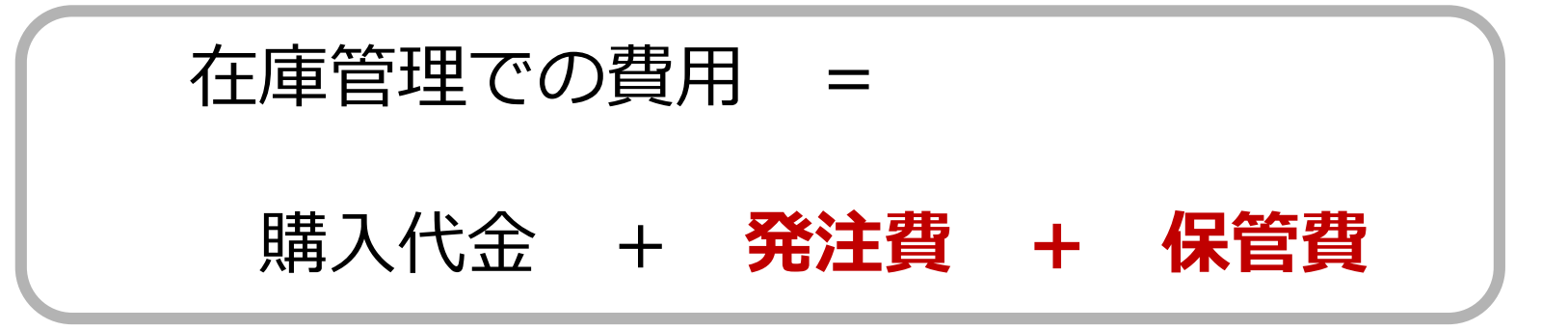

#### 商品1個 100円とすると

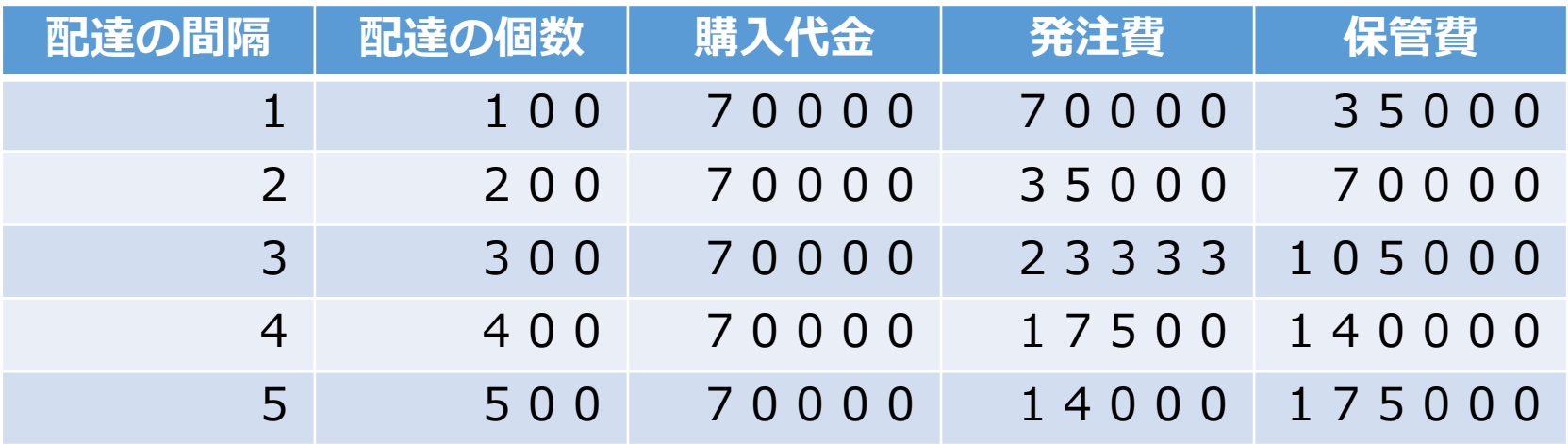

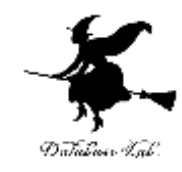

# 2-2 リードタイム

リードタイム

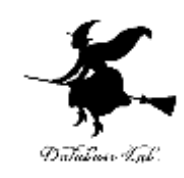

# **リードタイム**とは,発注してから 納入が完了するまでにかかる時間

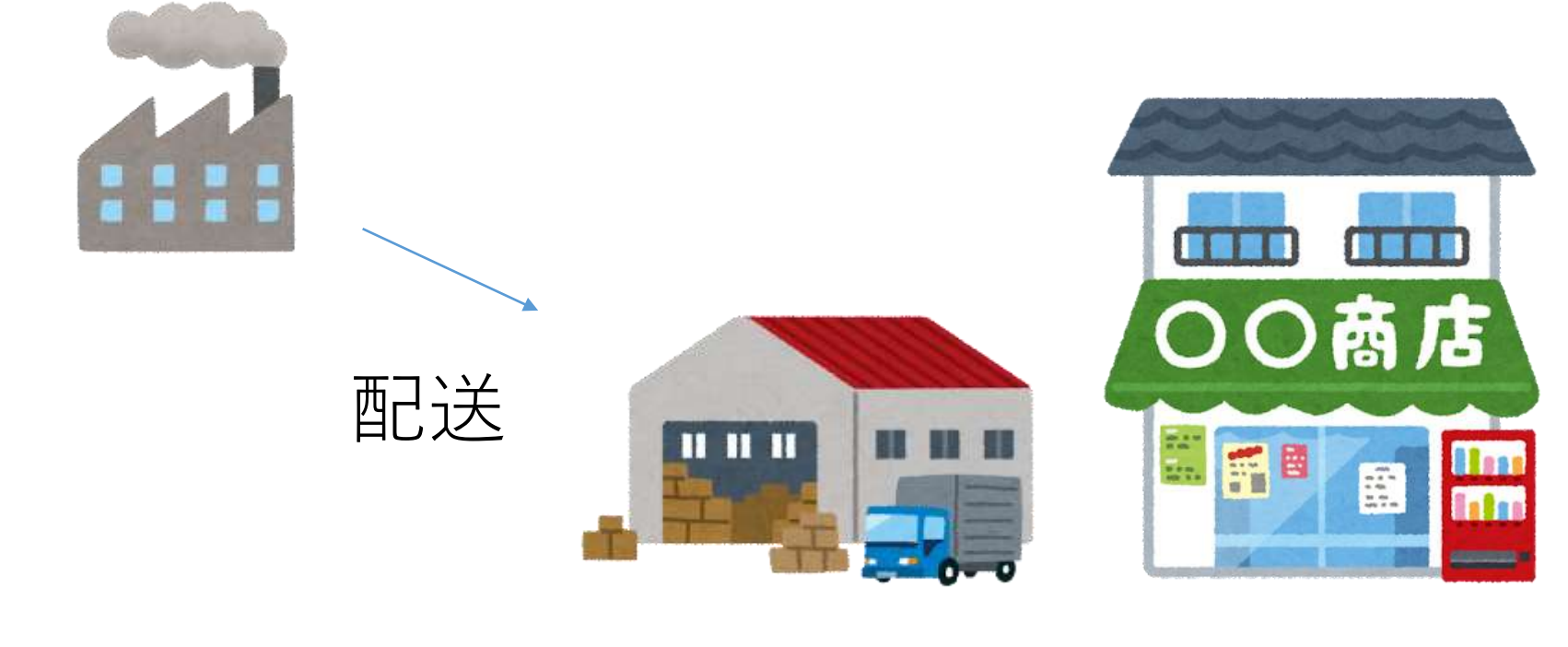

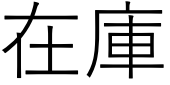

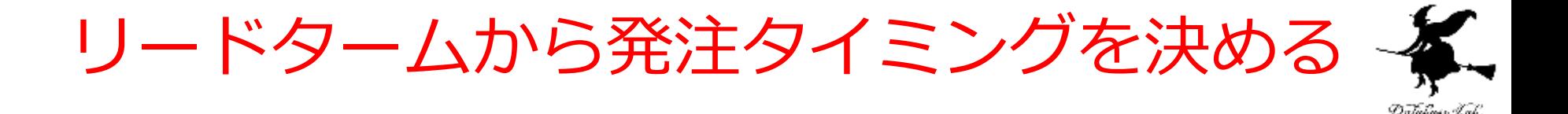

リードタイム:3日 1日あたりの必要数:100 在庫=300のときに 発注するのが最適

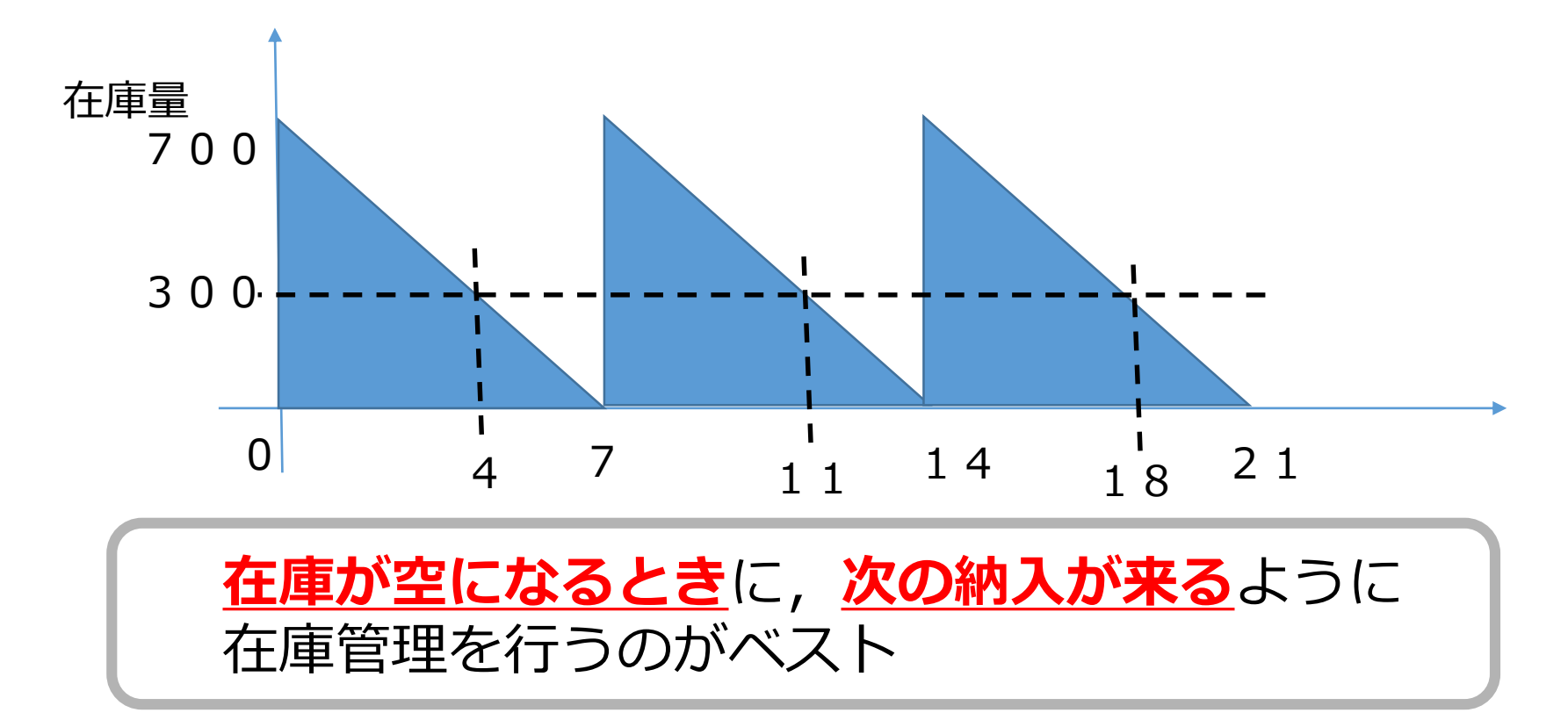

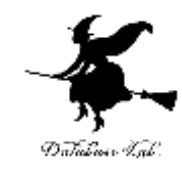

# 2-3 Excel 演習

## Excel を用いて在庫管理での費用を算出

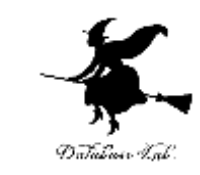

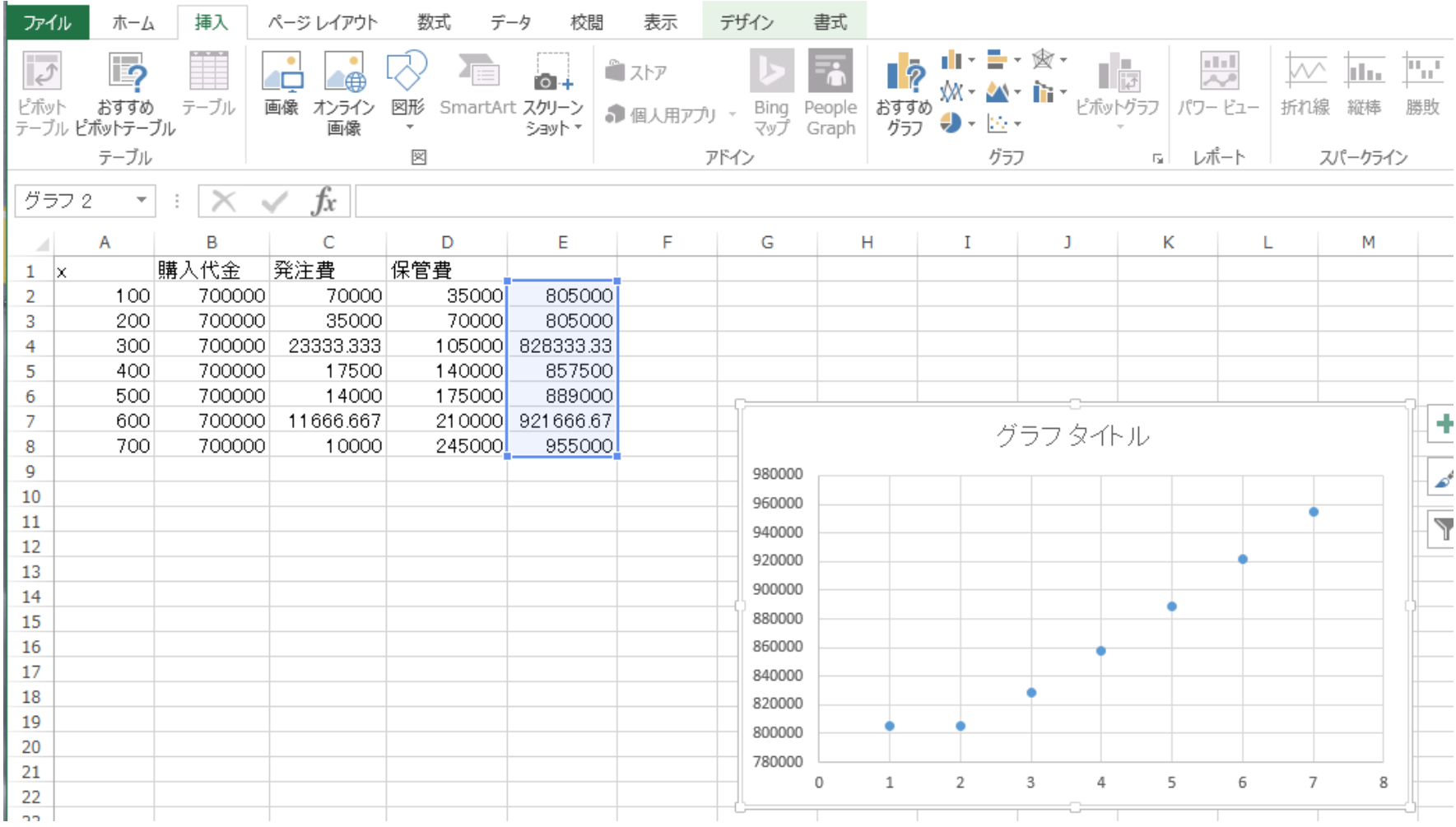

費用を決めるのに必要なデータ

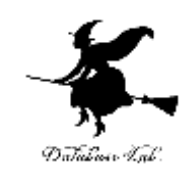

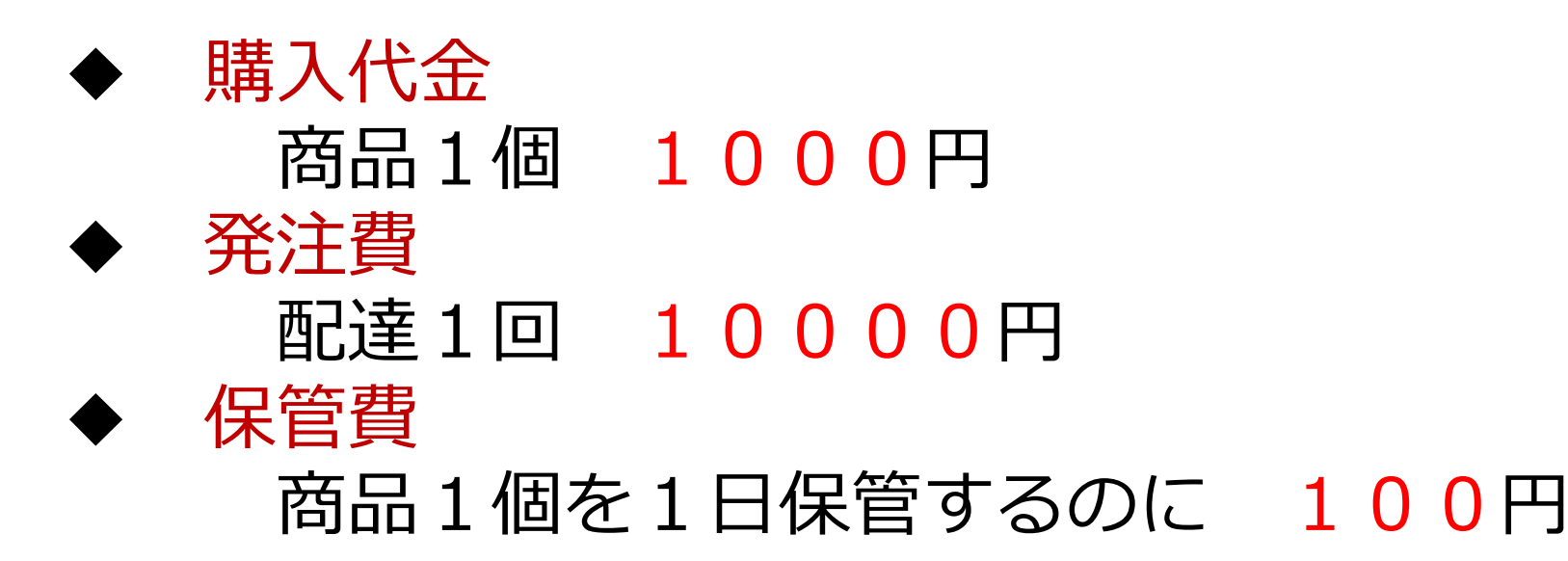

### 必要な商品の量 **1日あたり** 100個必要

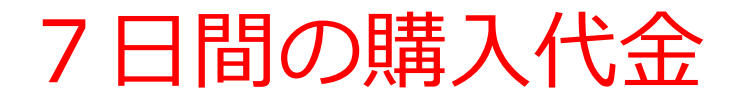

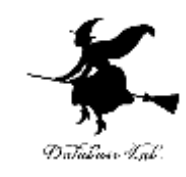

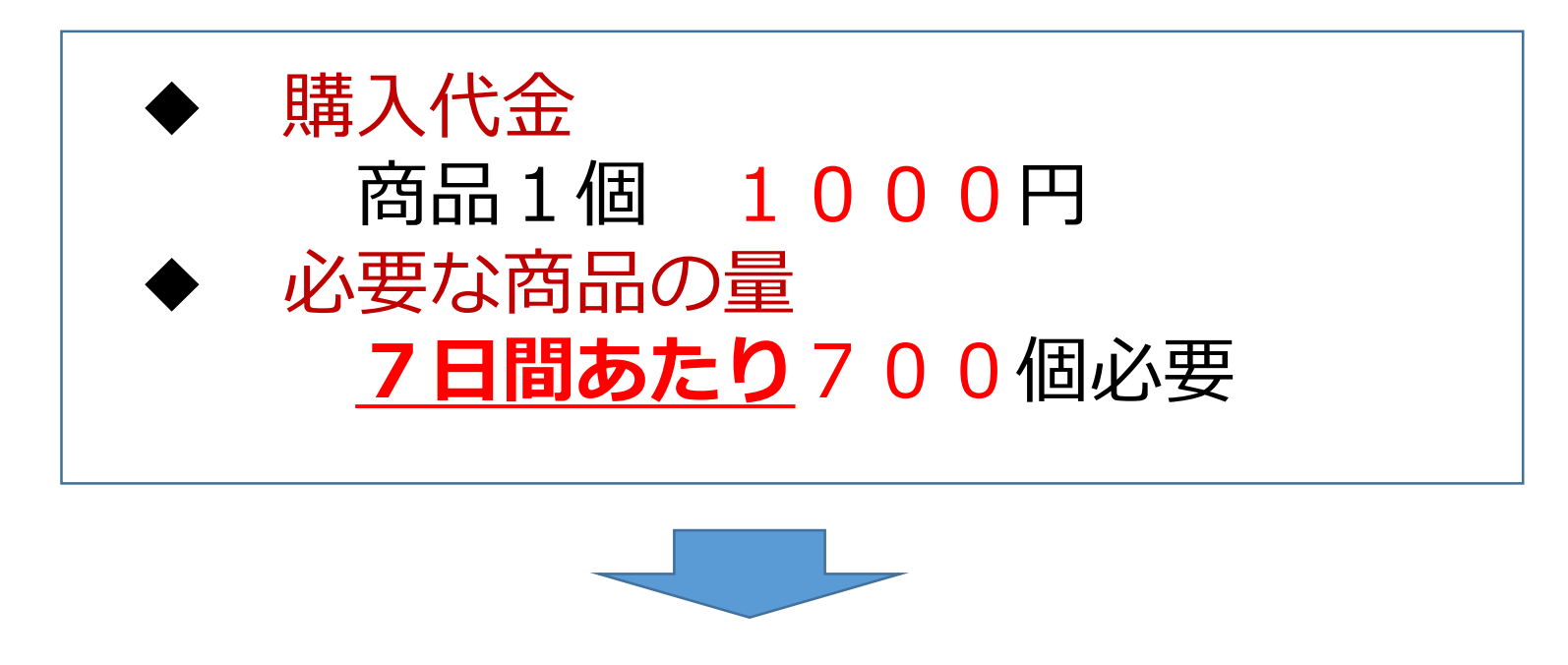

#### 1000 × 700 = 700000円

### 7日間の発注費

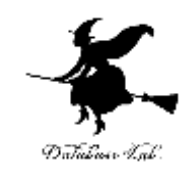

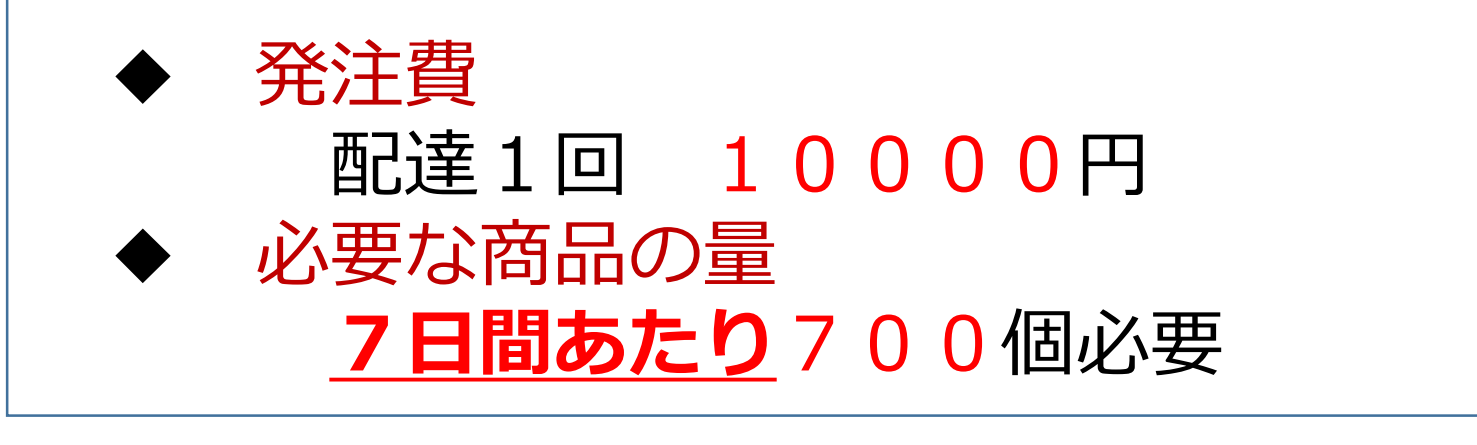

#### 7日間あたりの配達回数は 700 / *x*

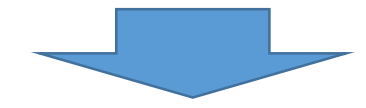

10000 × 700 / *x* = 7000000 / *x* 円

## 7日間の保管費

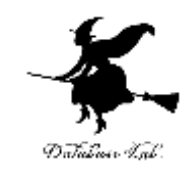

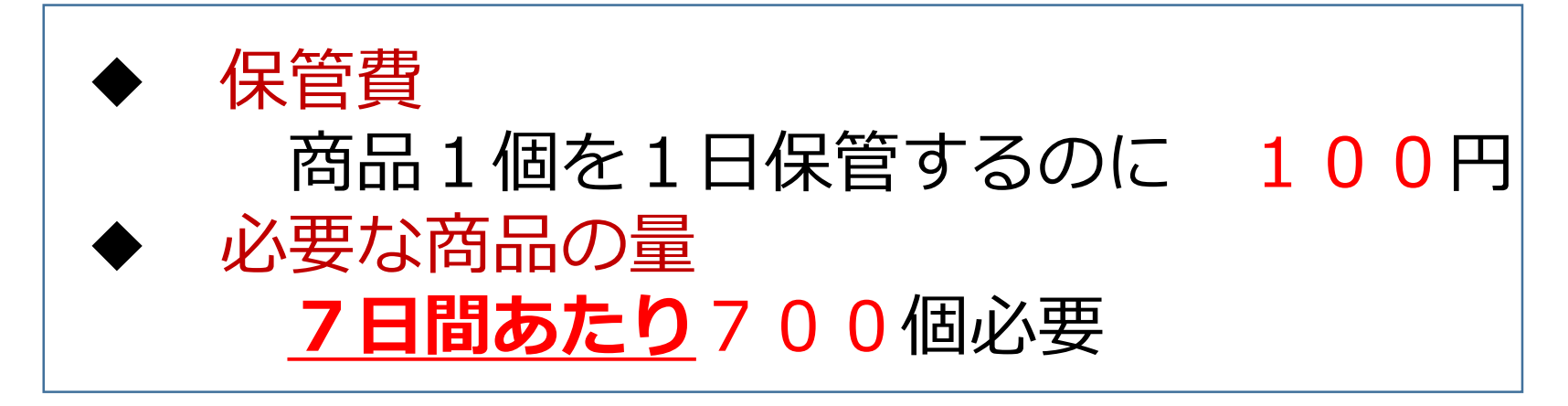

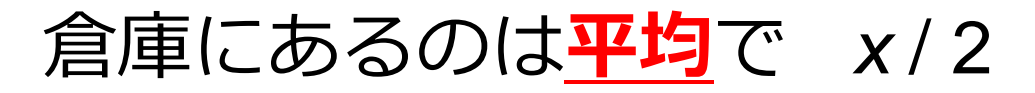

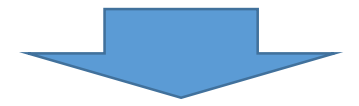

#### $100 \times 7 \times x / 2 = 35 x$  H

## 7日間の総費用

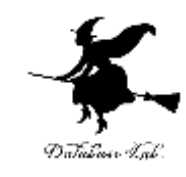

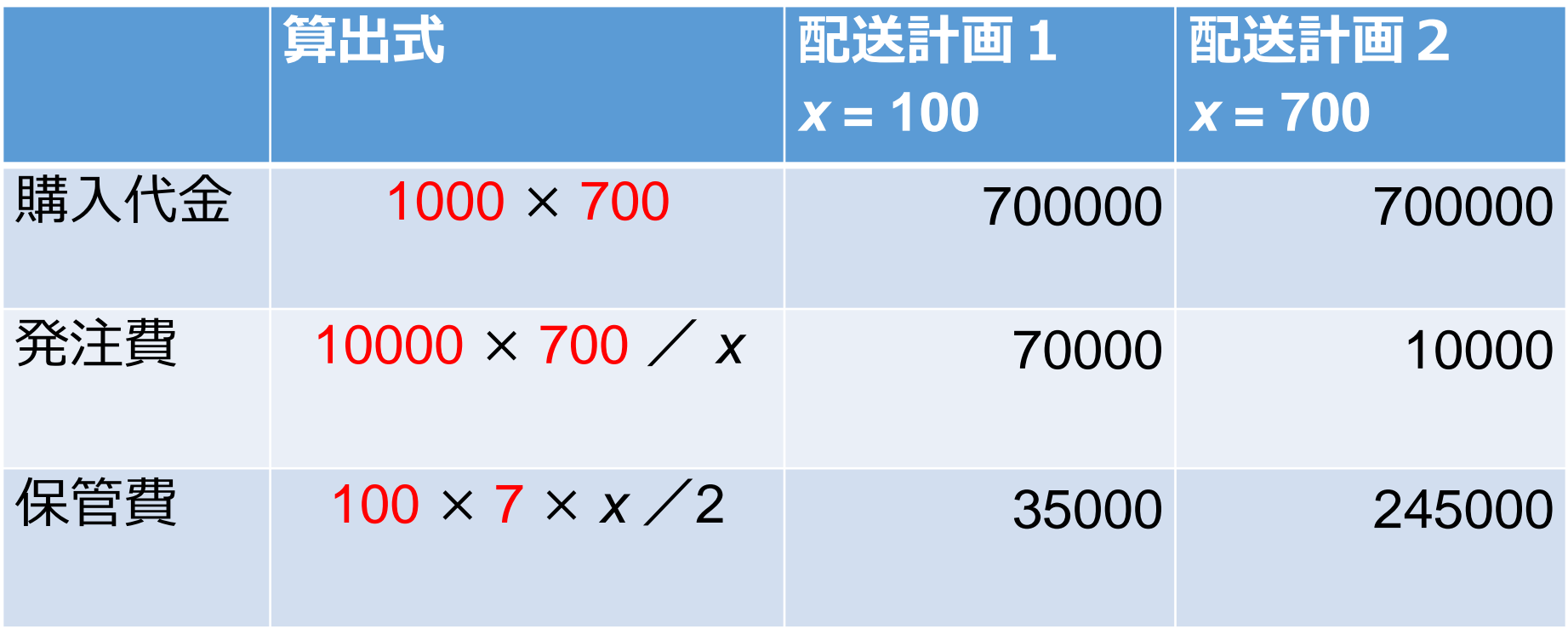

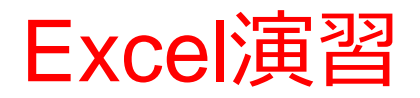

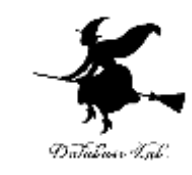

#### • Excel を起動し, 次のように値を入力しなさい

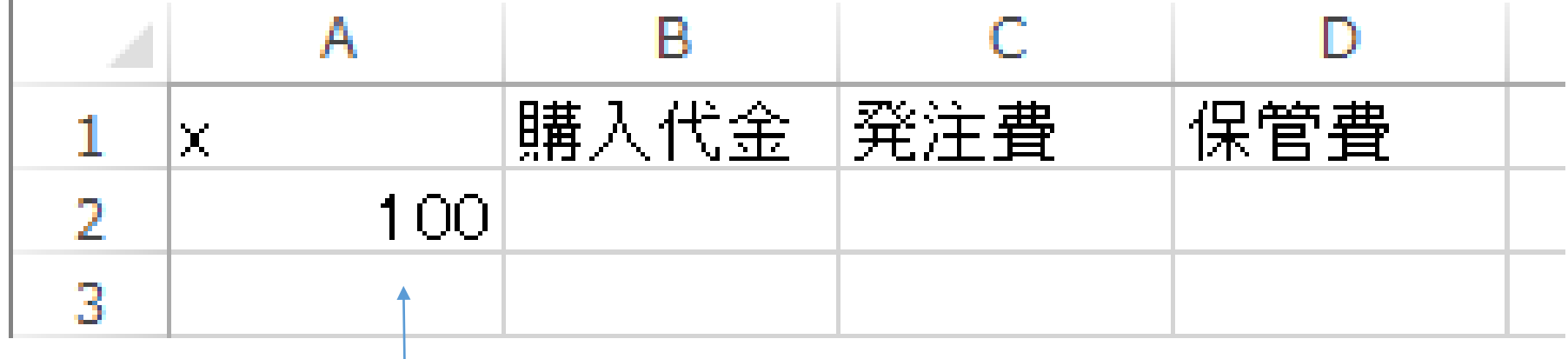

※ 「100」は,半角の「100」

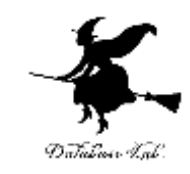

#### • Excel を起動し, 次のように式を入力しなさい

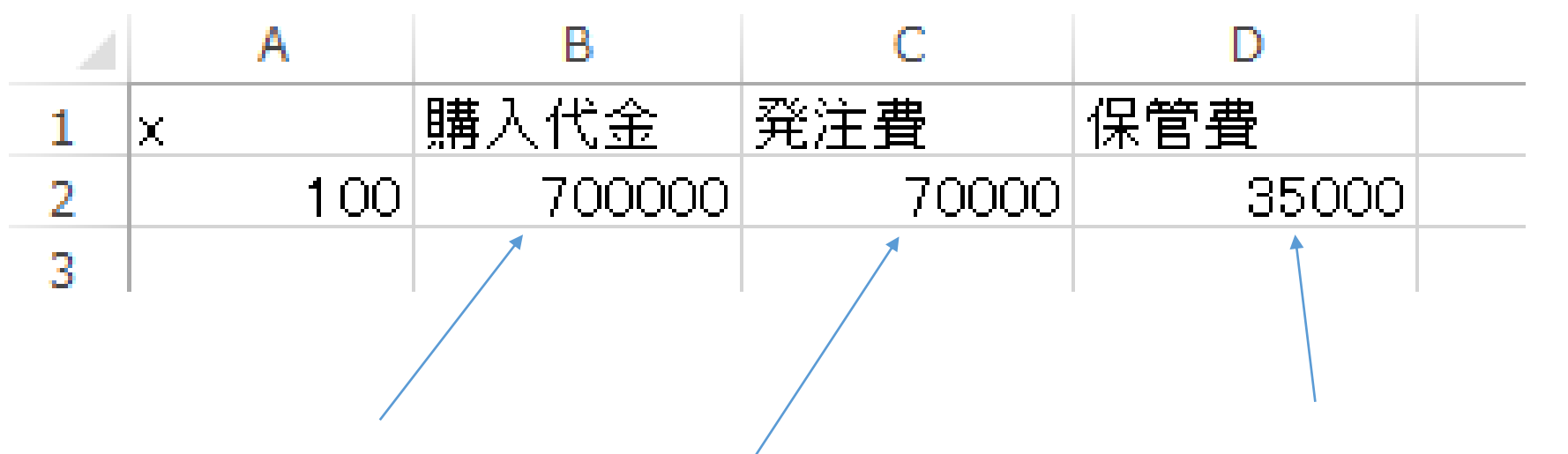

#### B2には式「**=1000\*700**」 B3には式「**=10000\*700/A2**」 B4には式「**=100\*7\*A2/2**」

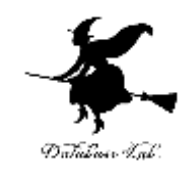

#### • 次のように式を入力しなさい

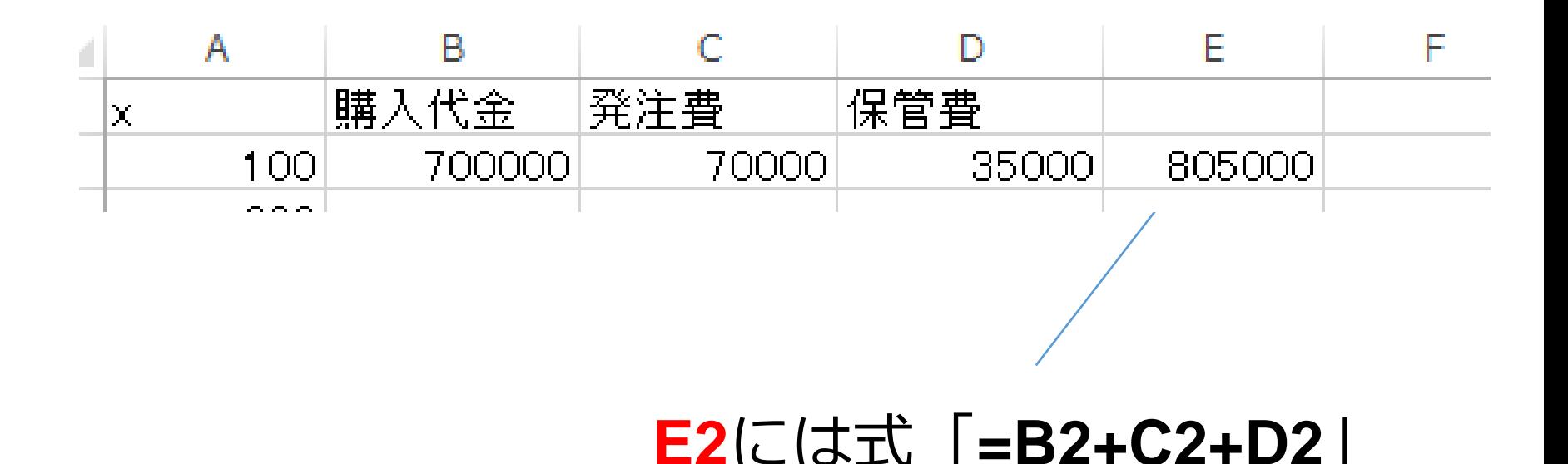

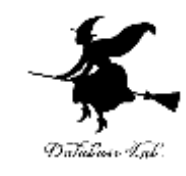

#### • 次のように値を入力しなさい

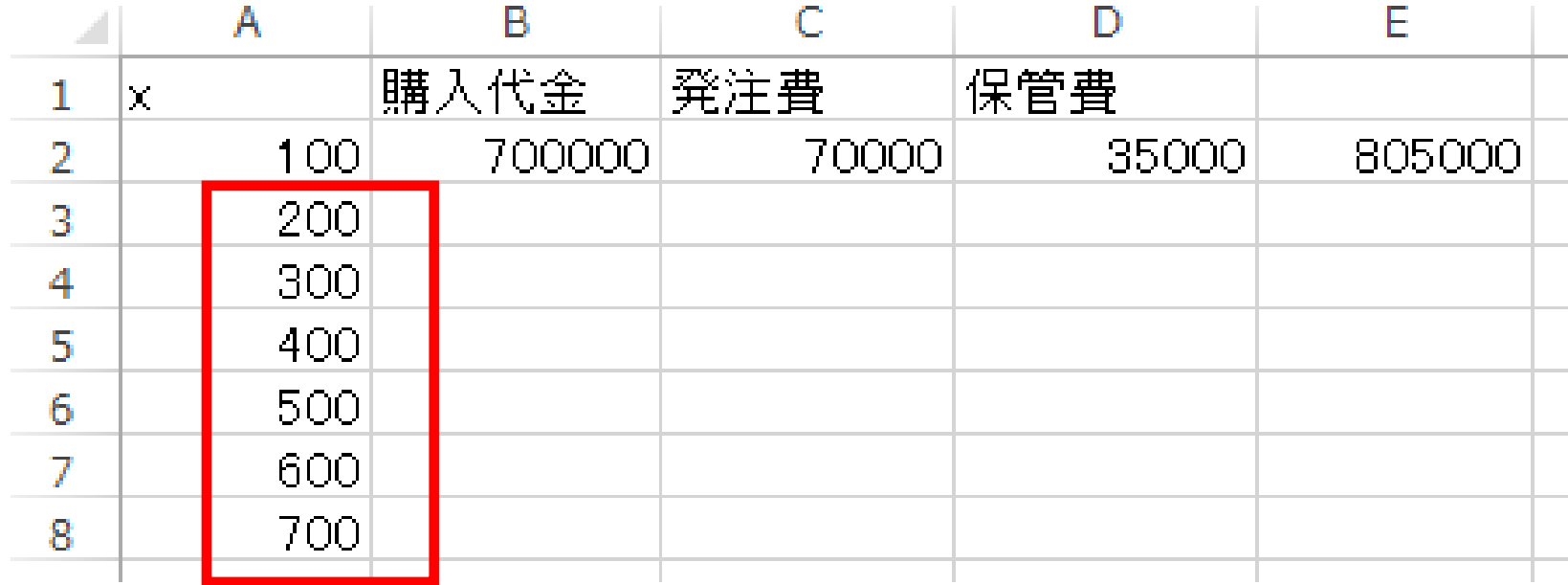

#### 200, 300, 400, 500, 600, 700 を半角で

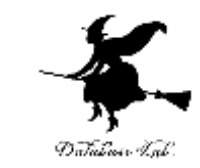

#### • セル B2, C2, D2, E2 を, マウスでドラッグして (範囲選択),右クリックして「コピー」を選ぶ

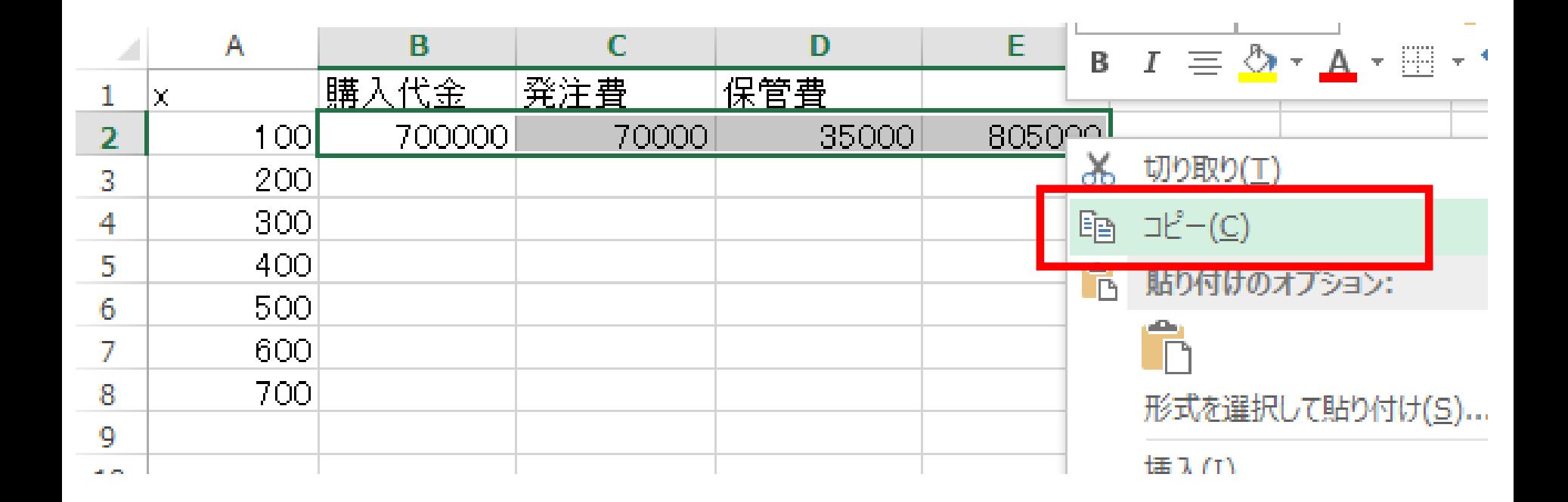

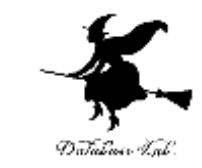

• セル B3 から E8 までのエリア を, マウスでド ラッグして(範囲選択),右クリックして,「貼 り付けのオプション」の中の一番左のものを選ぶ

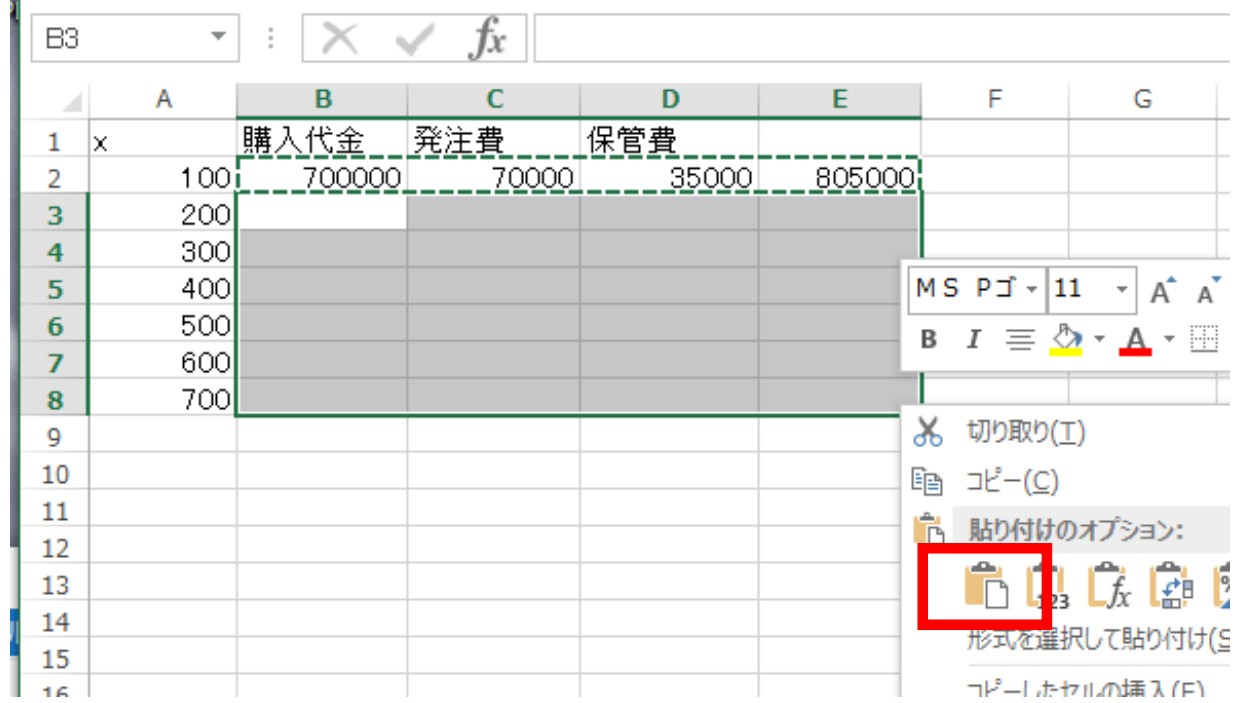

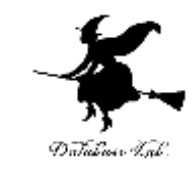

#### • セル E2 から E8 までのエリア を, マウスでド ラッグして(範囲選択),散布図を選ぶ

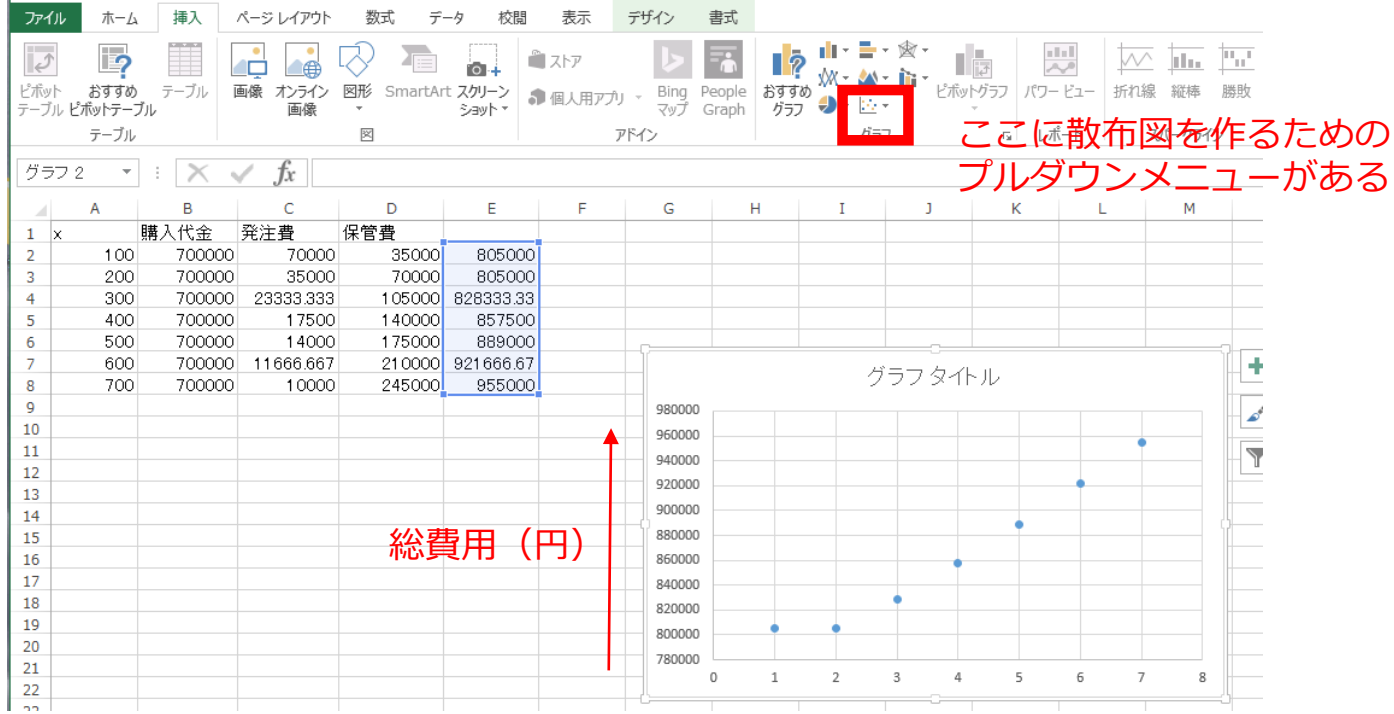

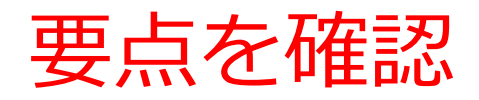

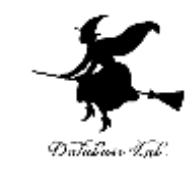

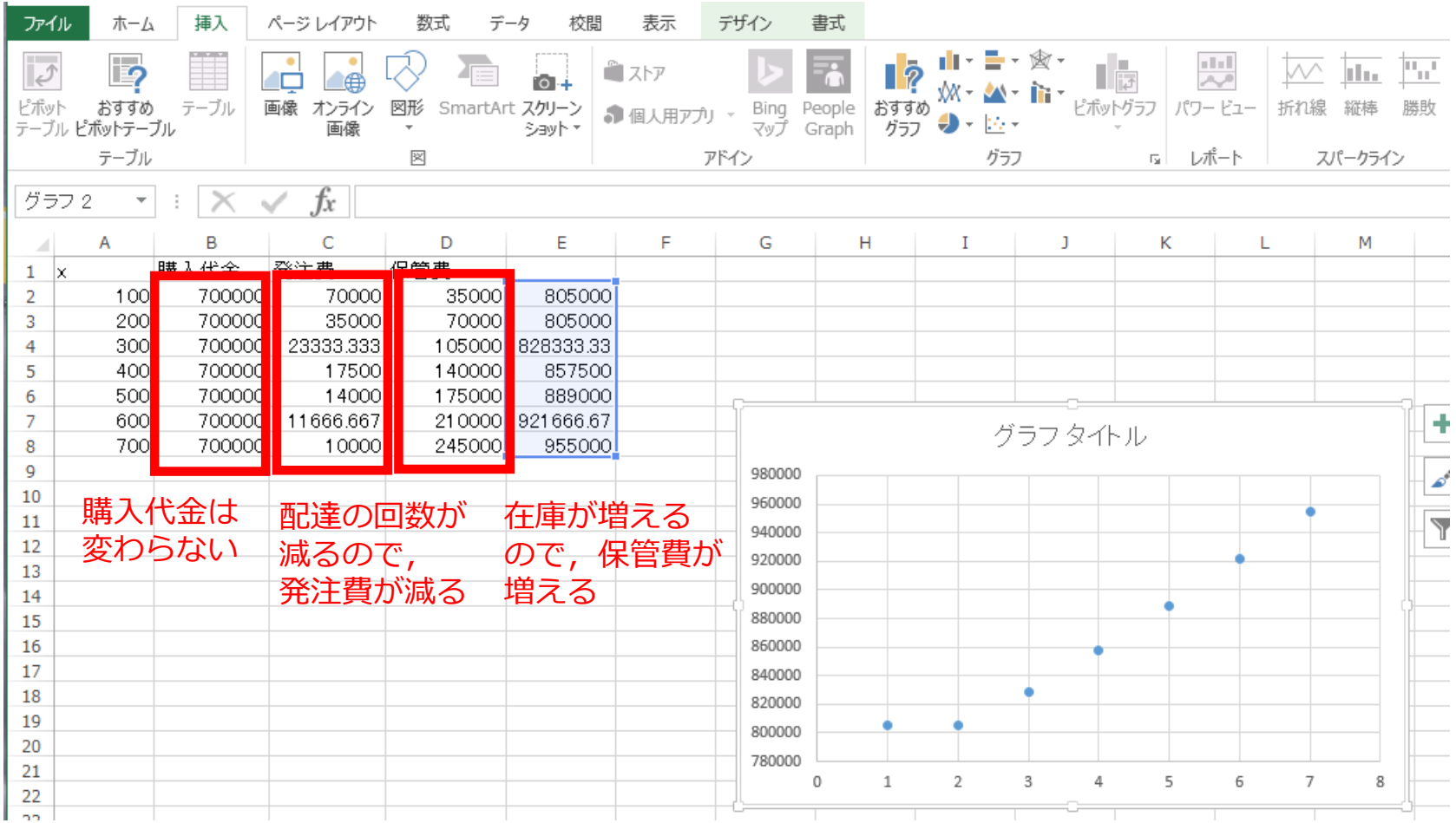

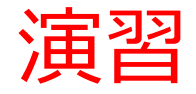

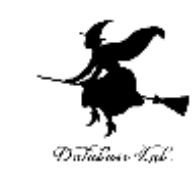

• 保管費が半額に値下げになった (値下げ前)商品1個を1日保管するのに 100円 (値下げ後)商品1個を1日保管するのに 50円 • Excelで行ってみなさい

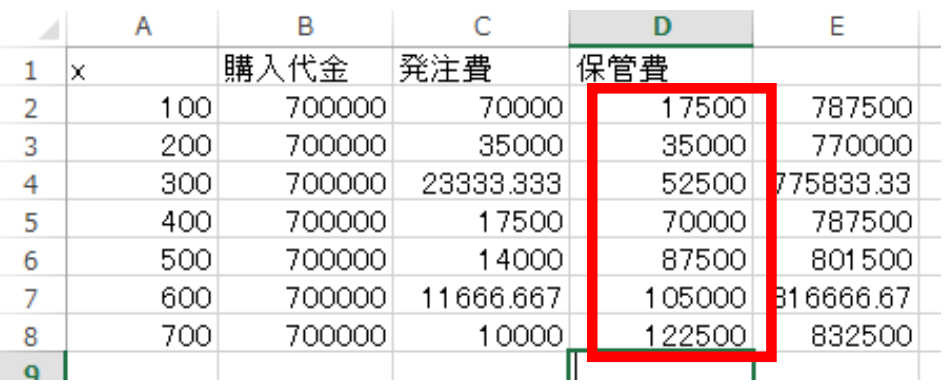

保管費が半額

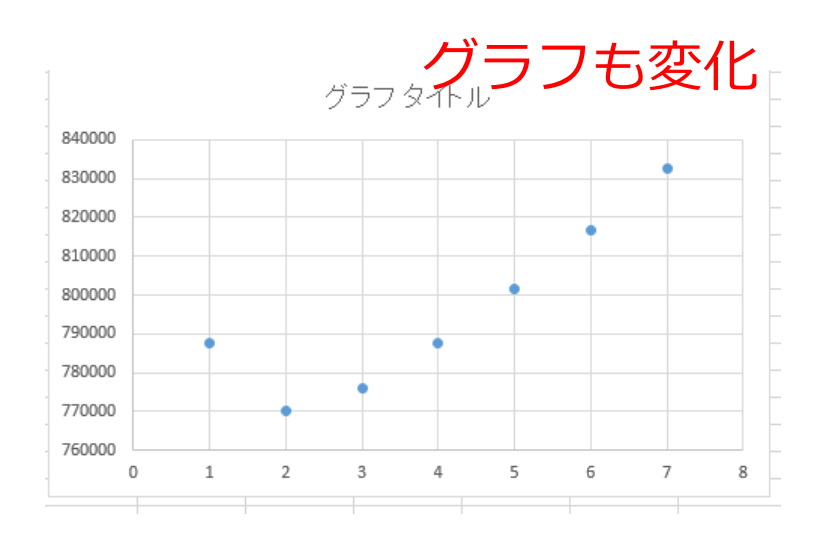

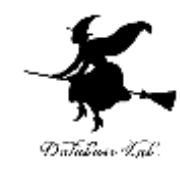

# 在庫数の変化グラフ

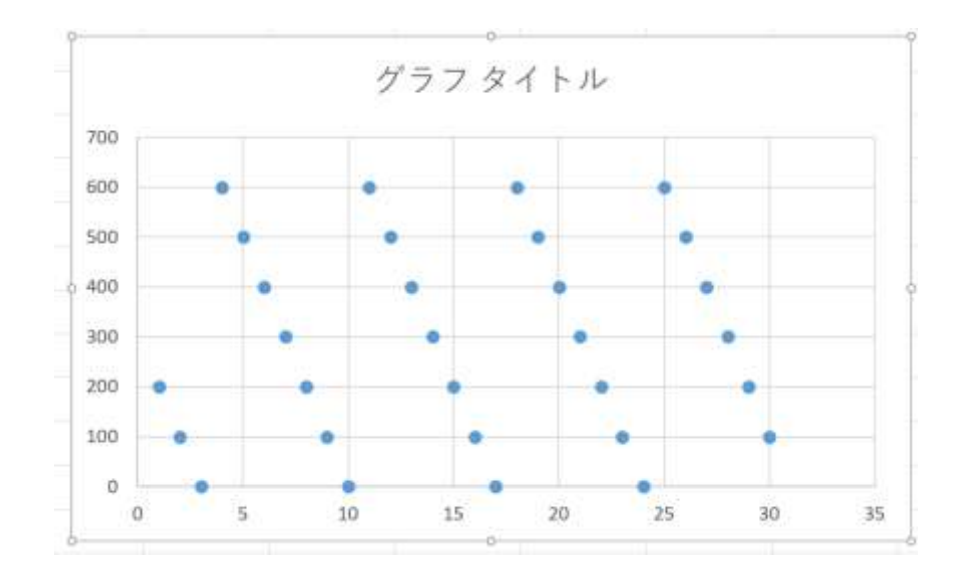

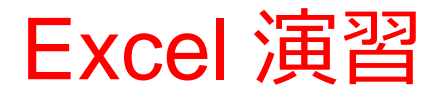

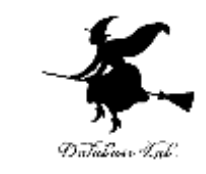

• Excel を起動しなさい. 起動したら「空白のブッ ク」を選びなさい

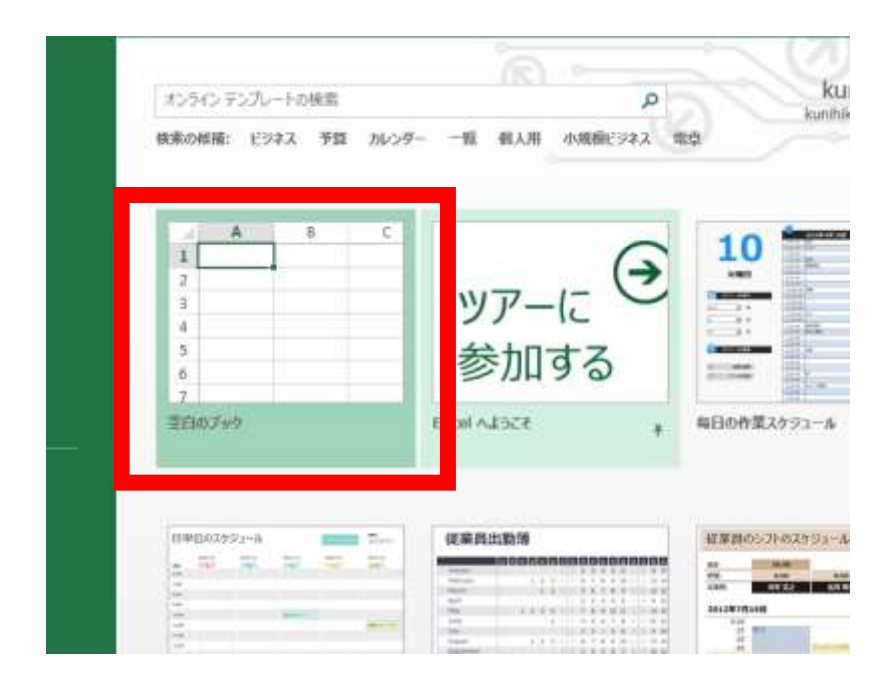

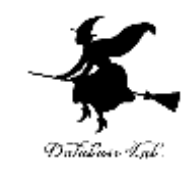

#### 次の値を書きなさい. 数字は半角で.

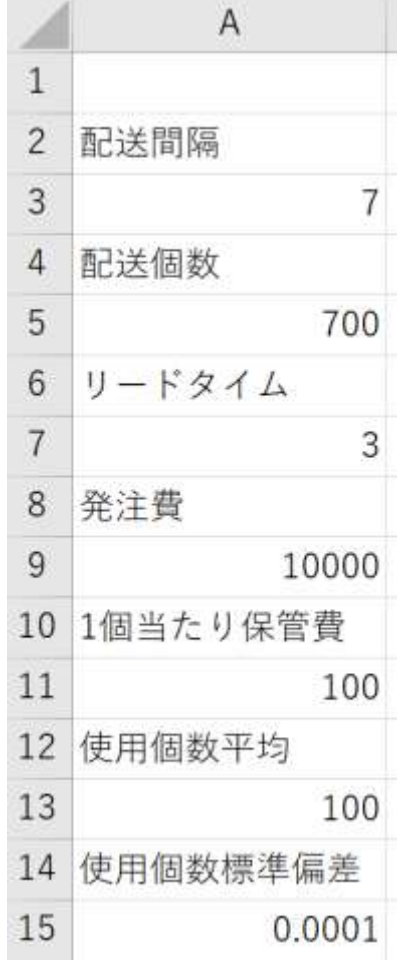

セル A1 は空けておく

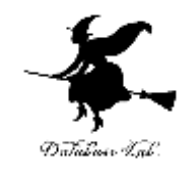

#### 次の値を書き加えなさい

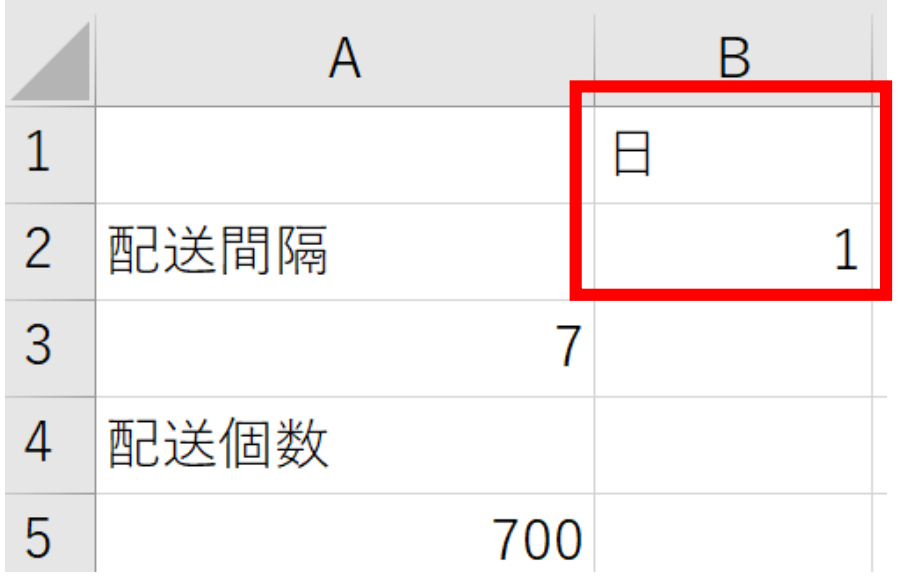

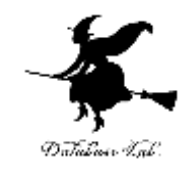

#### セル **B3** に,式 =**B2 + 1** を書きなさい

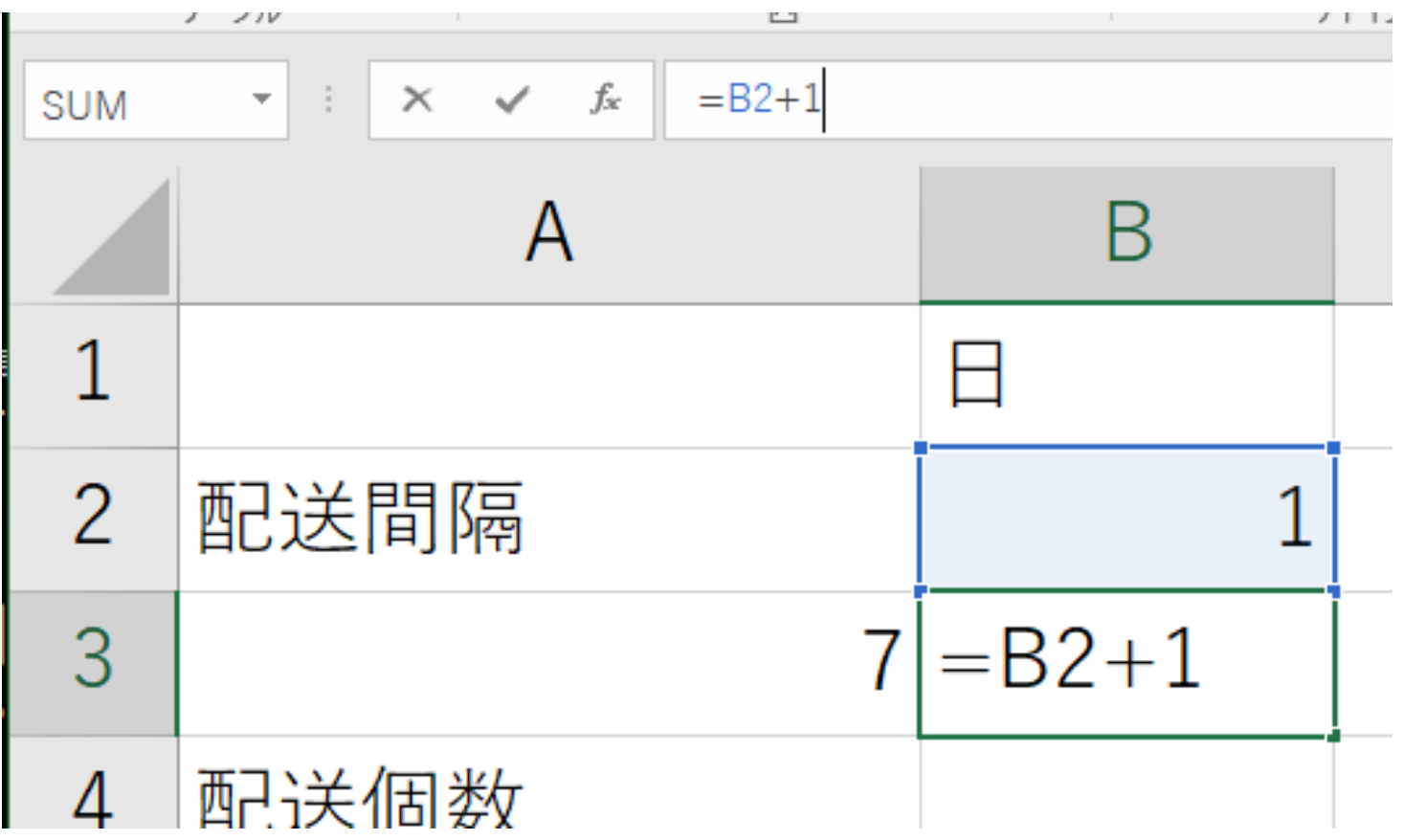

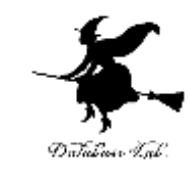

#### セル **B3 の式**を,セル **B4 から B31** に,コピー &貼り付けしなさい

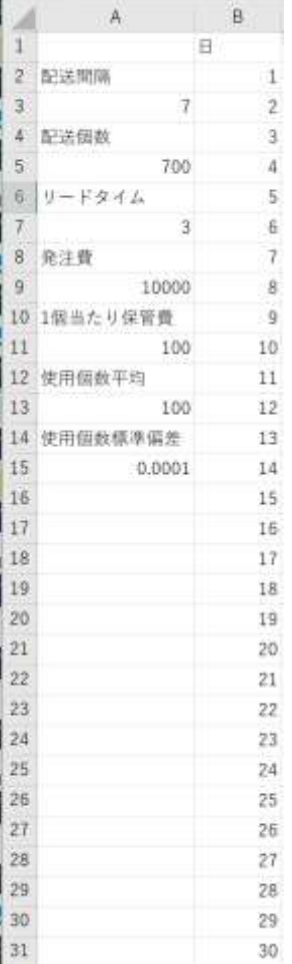

#### **1, 2, …, 30 のように数が並ぶ** ので確認しなさい

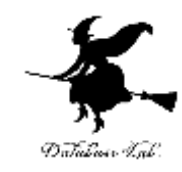

## 配送間隔と,配送個数から,それぞれの日の 注文数を決めたい。

### セル C1 に, 値 注文数

セル **C2** に,式 **=IF( MOD(B2, \$A\$3) = 1, \$A\$5, 0)**

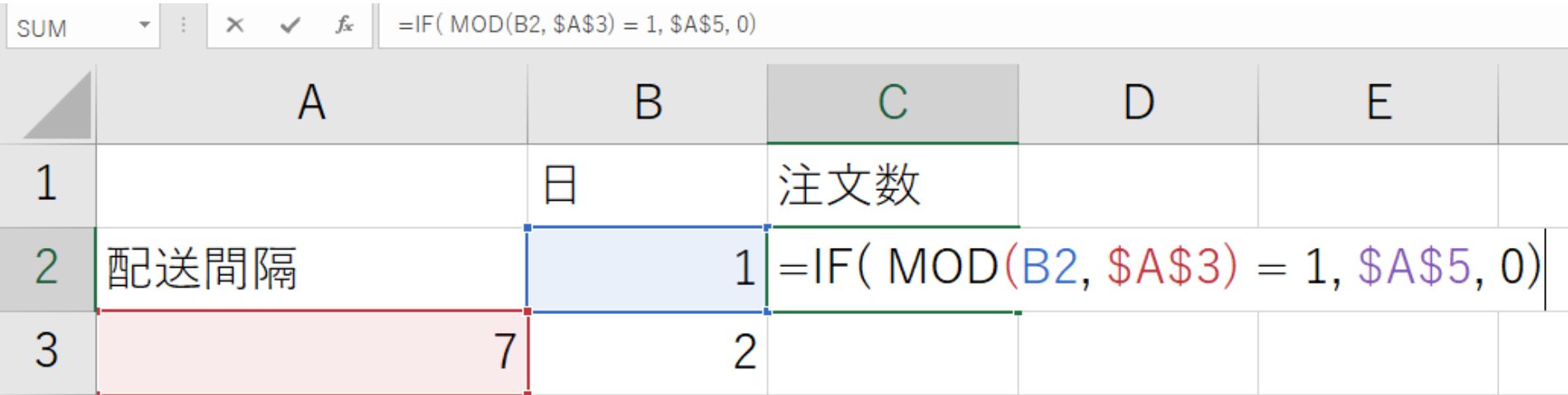

**Enter キーを押すと**, **表示が 700** になるので確認しなさい 44

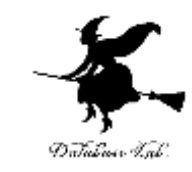

#### セル **C2 の式**を,セル **C3 から C31** に,コピー& 貼り付けしなさい

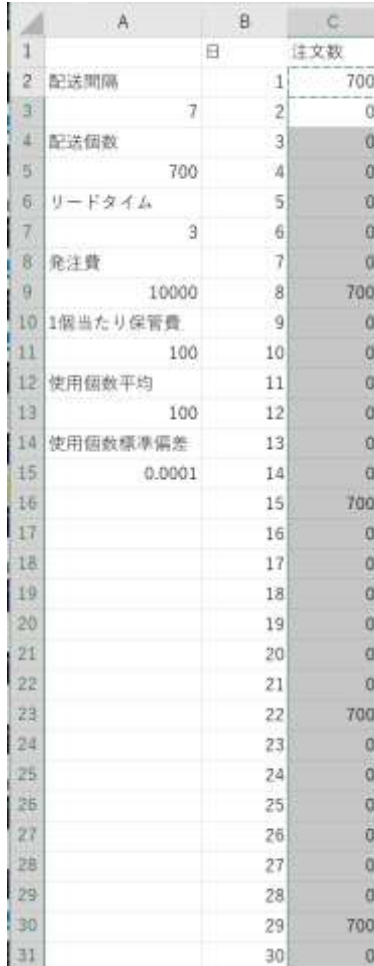

#### **7日ごと**に **700**, **他は 0** になるので確認しなさい

配送間隔: 7 配送個数: 700

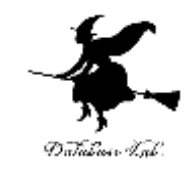

### リードタイムと,それぞれの日の注文数から, 配送数を決めたい。

- セル **D1** に,値
- **配送数**
- セル **D2** に,式

### **=IF( ISNUMBER( OFFSET(D2, -\$A\$7, -1) ), OFFSET(D2, -\$A\$7, -1), 0)**

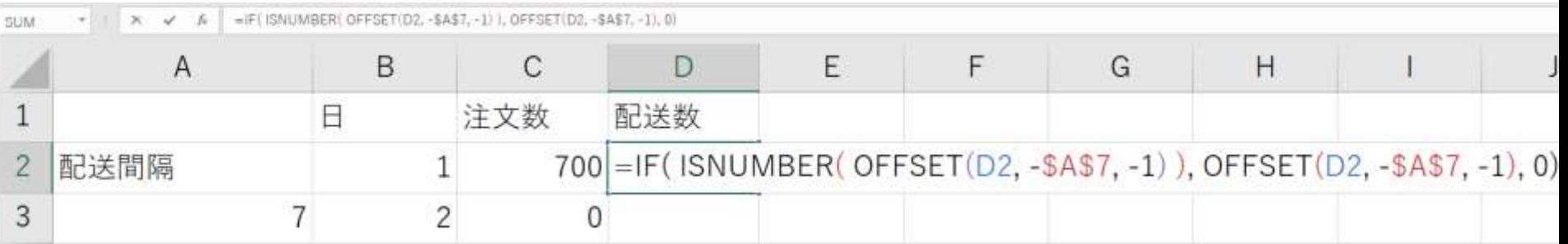

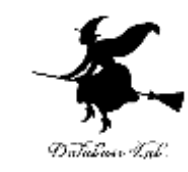

#### セル **D2 の式**を,セル **D3 から D31** に,コピー &貼り付けしなさい

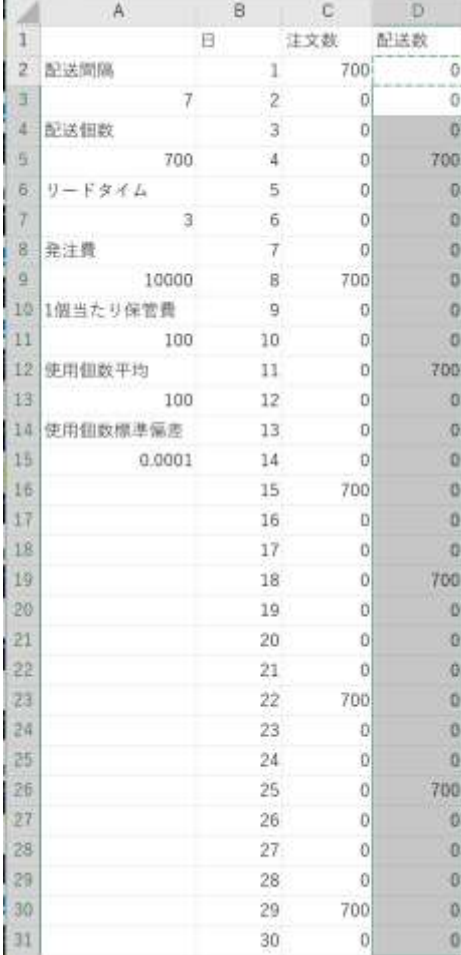

#### **7日ごと**に **700**, **他は 0** になるので確認しなさい

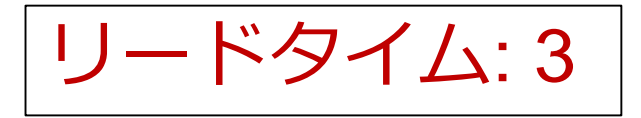

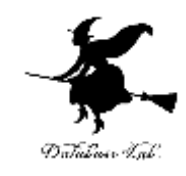

- 使用数は,平均と標準偏差から セル **E1** に,値 **使用数**
- セル **E2** に,式
- **=ROUND( NORMINV( RAND(), \$A\$13, \$A\$15 ), 0 )**

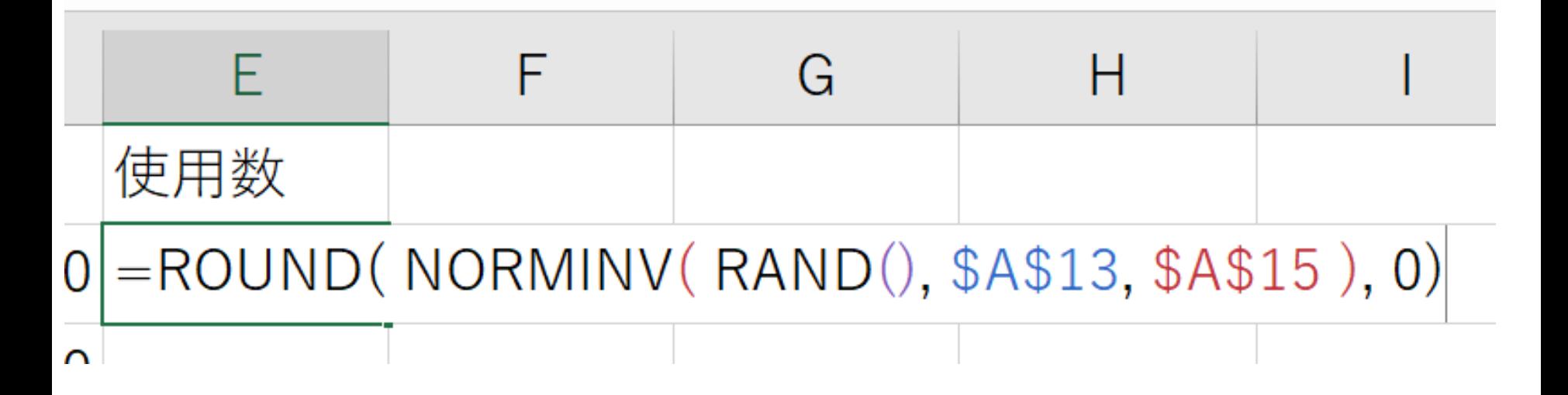

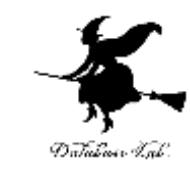

#### セル **E2 の式**を,セル **E3 から E31** に,コピー &貼り付けしなさい

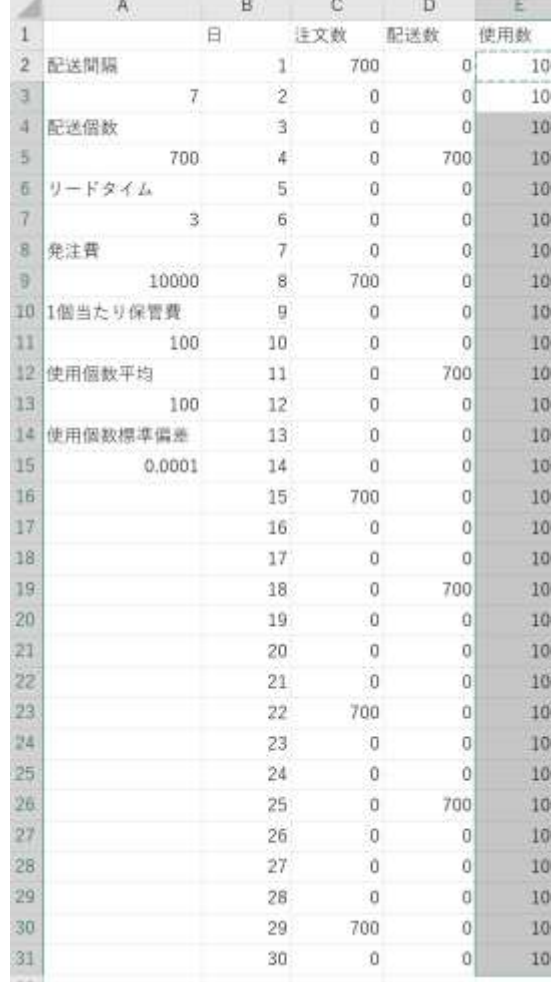

**100 が並ぶ**ので確認しなさい

使用個数平均: 100 使用個数標準偏差: 0.0001

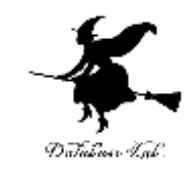

## 最初の日は,3日分(リードタイム)の在庫が あることにする.

## そして,**配送数だけ増える** セル **F1** に, 値 **在庫数 (はじめ)** セル **F2** に,式 **=\$A\$7 \* \$A\$13 + D2**

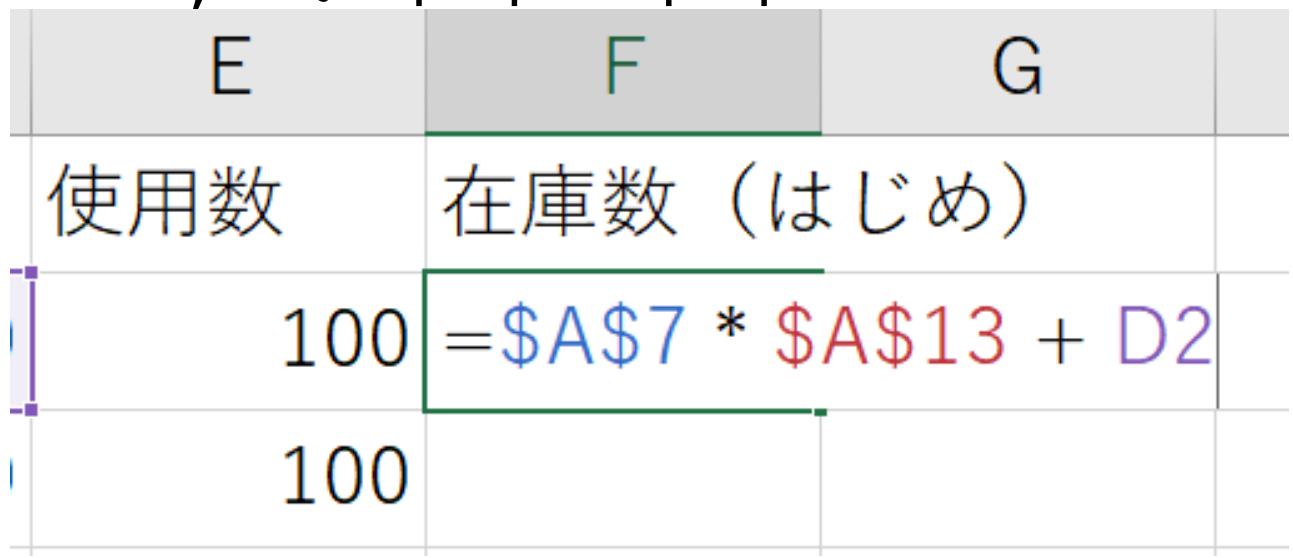

## **Enter キーを押すと**, **表示が 300** になるので確認しなさい 50

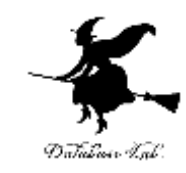

## 一日の終わりでは,**使用数だけ減る** セル **G1** に,値 **在庫数(おわり)** セル **G2** に,式 **=MAX(F2 - E2, 0)**

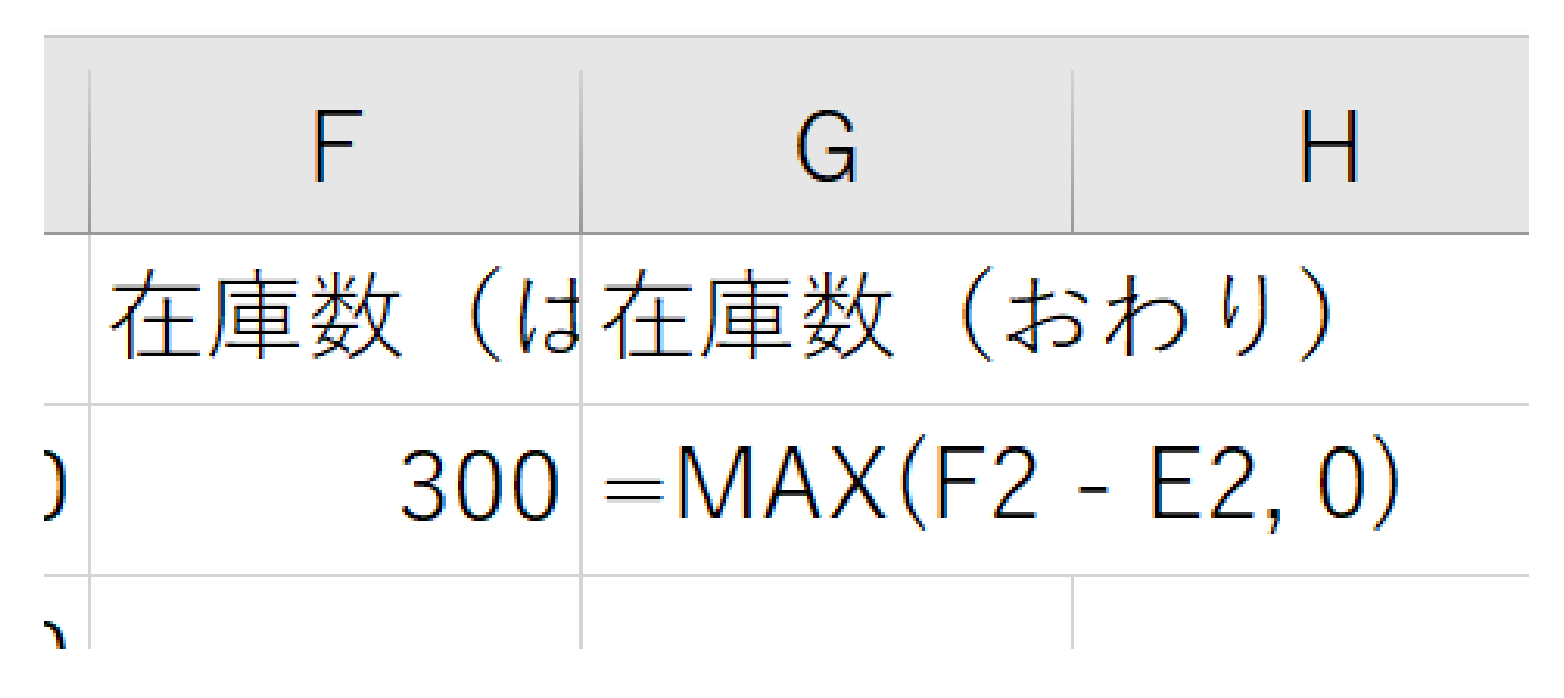

**Enter キーを押すと**, **表示が 200** になるので確認しなさい 51

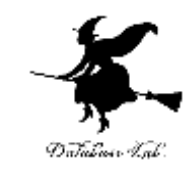

# 次の日.一日のはじめには,**配送数だけ増え**, 一日の終わりでは,**使用数だけ減る** セル **F3** に,式 =**G2 + D3**

セル **G3** に,式 **=MAX(F3 - E3, 0)** 

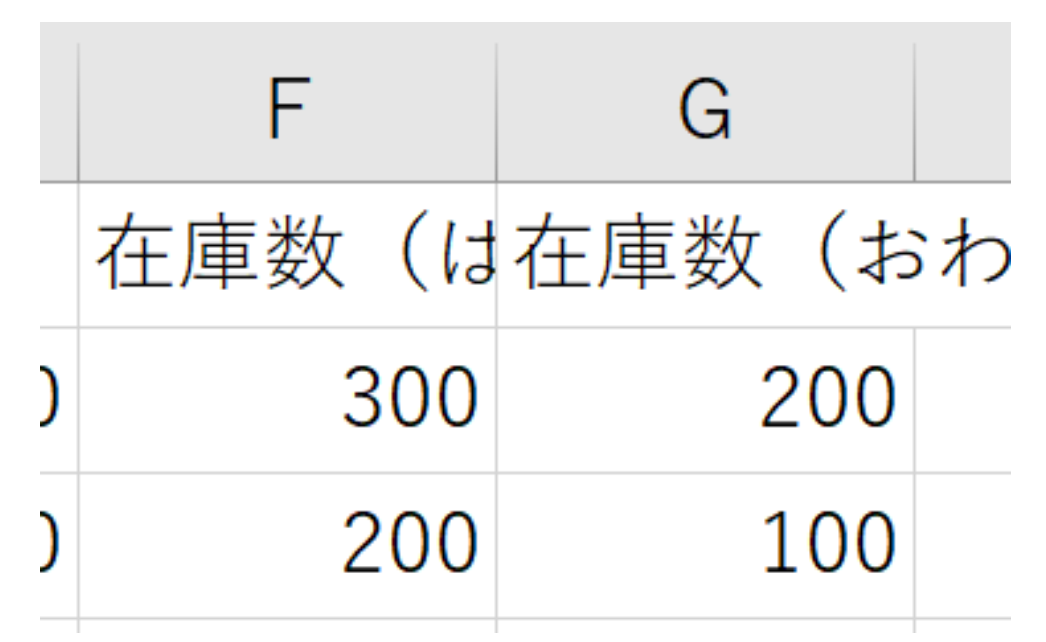

## **Enter キーを押すと**, **表示が 200 と 100** になるので確認しなさい 52

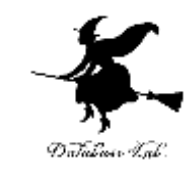

#### セル **F3 の式**を,セル **F4 から F31** に,コピー &貼り付けしなさい

そして,

#### セル **G3 の式**を,セル **G4 から G31** に,コピー &貼り付けしなさい

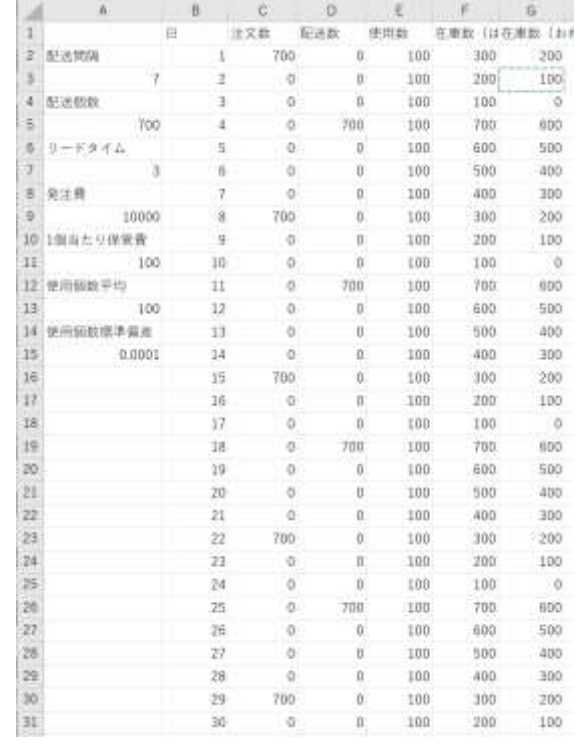

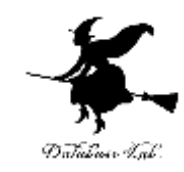

#### 在庫数のグラフを作りたい.

- ・まず,セル **G2 から G31 を範囲選択**
- **・**メニューの「**挿入**」をクリック
- **・散布図のボタン**をクリックして,メニューが出たら **散布図**を選ぶ

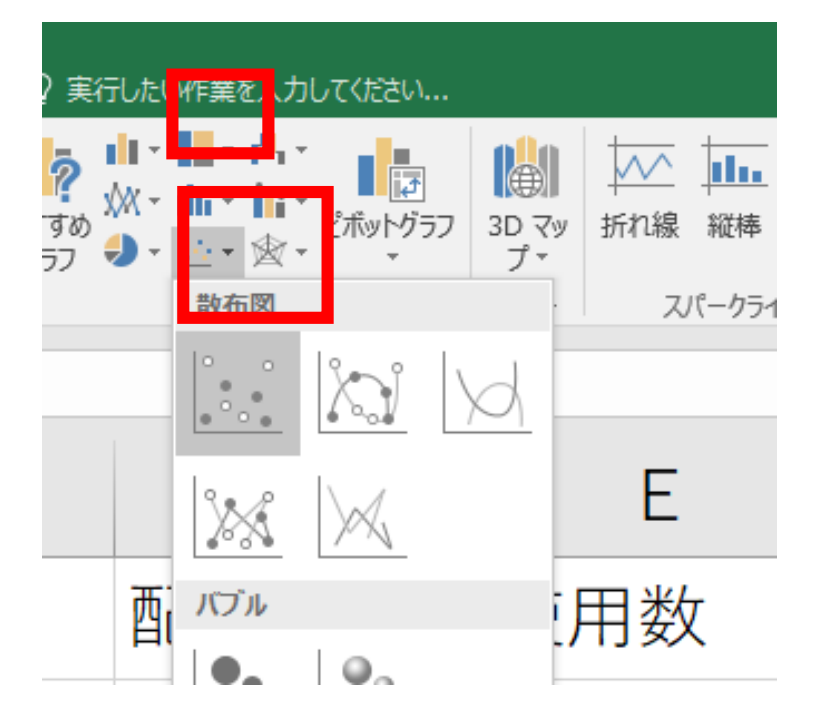

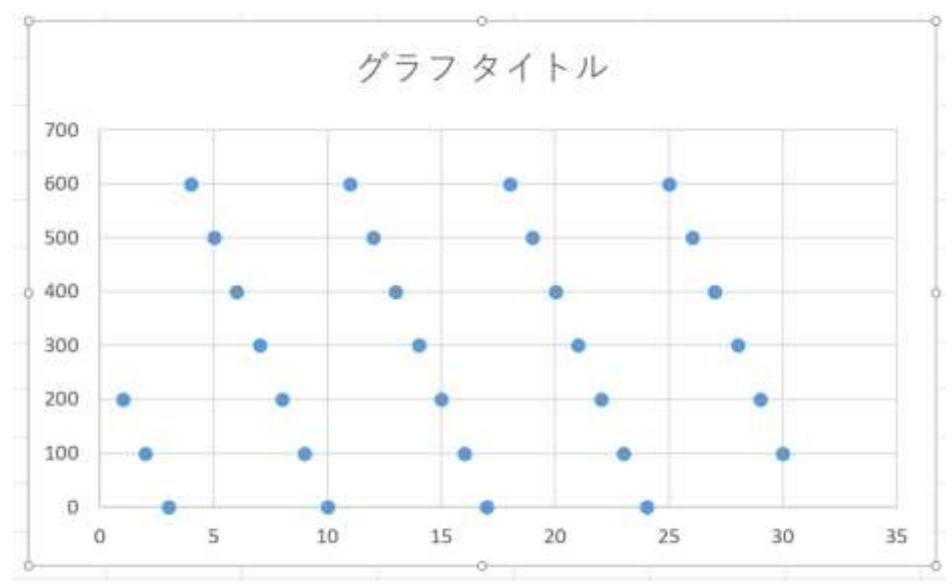

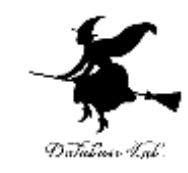

## 一日のはじめと,終わりの差が実使用数である. 在庫が0になると,実使用数は増えない. セル H1 に, 値実使用数 セル **H2** に,式 **=F2 - G2**

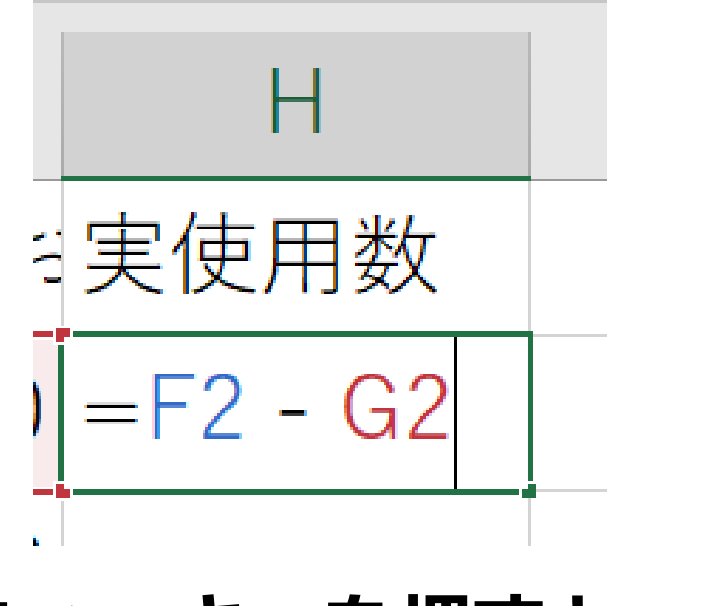

#### **Enter キーを押すと**, **表示が 100** になるので確認しなさい 55

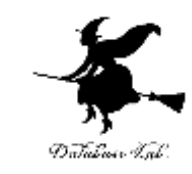

#### セル **H2 の式**を,セル **H3 から H31** に,コピー& 貼り付けしなさい

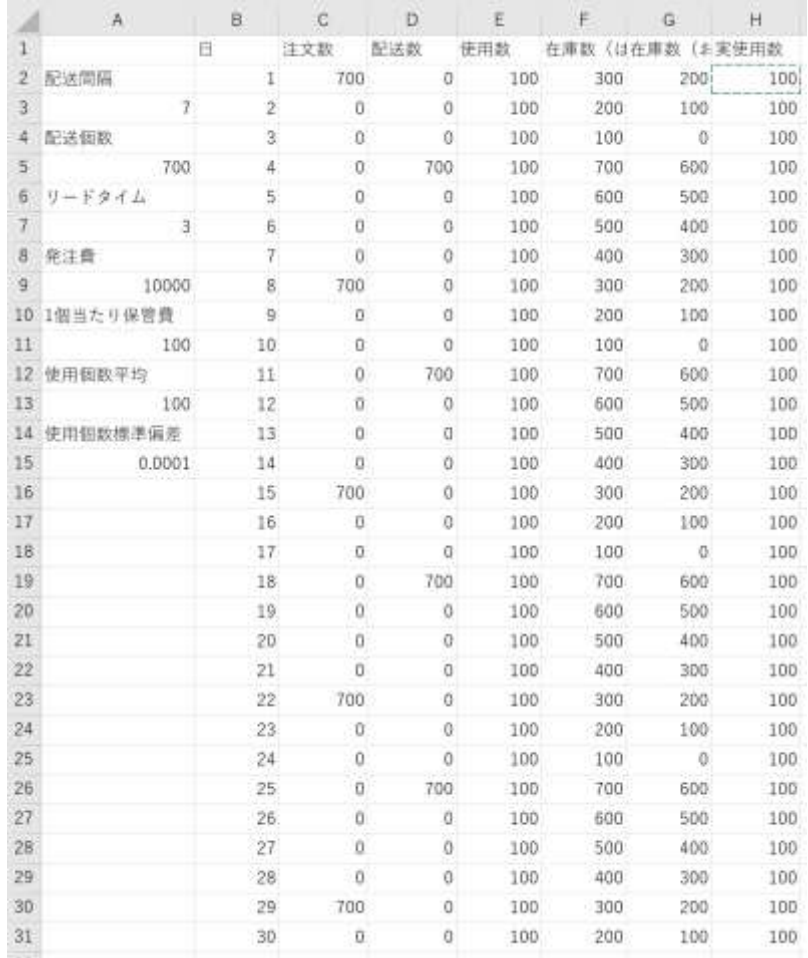

#### **100 が並ぶ**ので確認しなさい

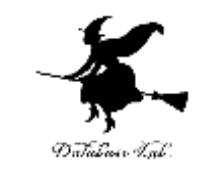

- 演習: セル A13 の値を 100, 150, 300 と変えてみな さい (他の値は変えないこと)
- •そして,グラフや,実使用数の変化を見てみなさ い.終わったら,セル A12 の値を 100 に戻してお くこと

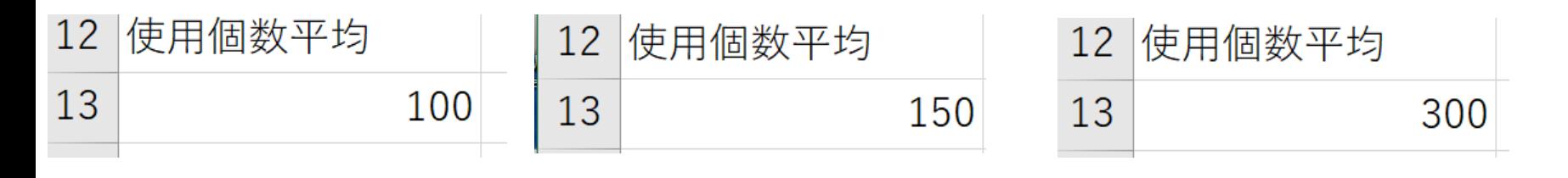

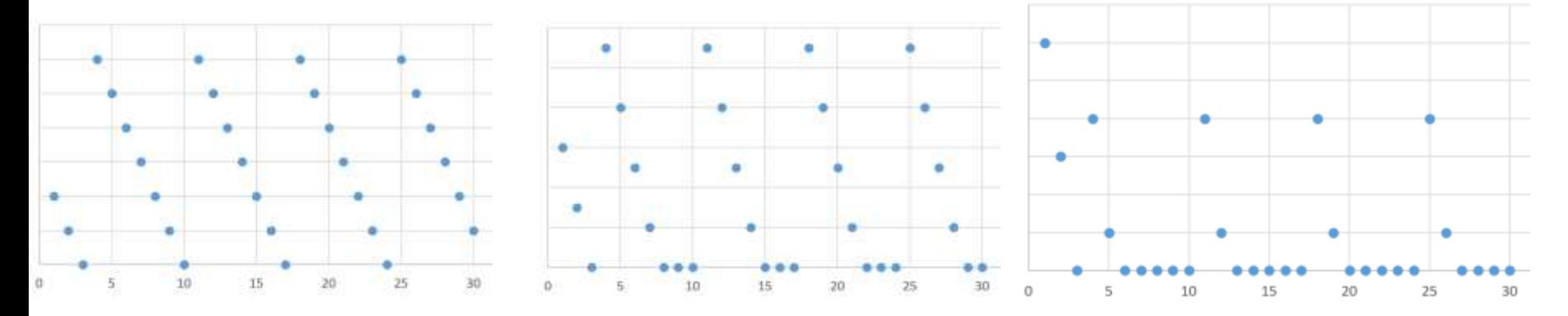

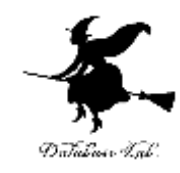

# 保管費と発注費

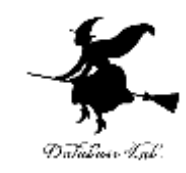

# 保管費を求めたい セル **I1** に,値 **保管費** ※ アイ1 セル **I2** に,式 **=\$A\$11 \* (F2 + G2) / 2**※ アイ2

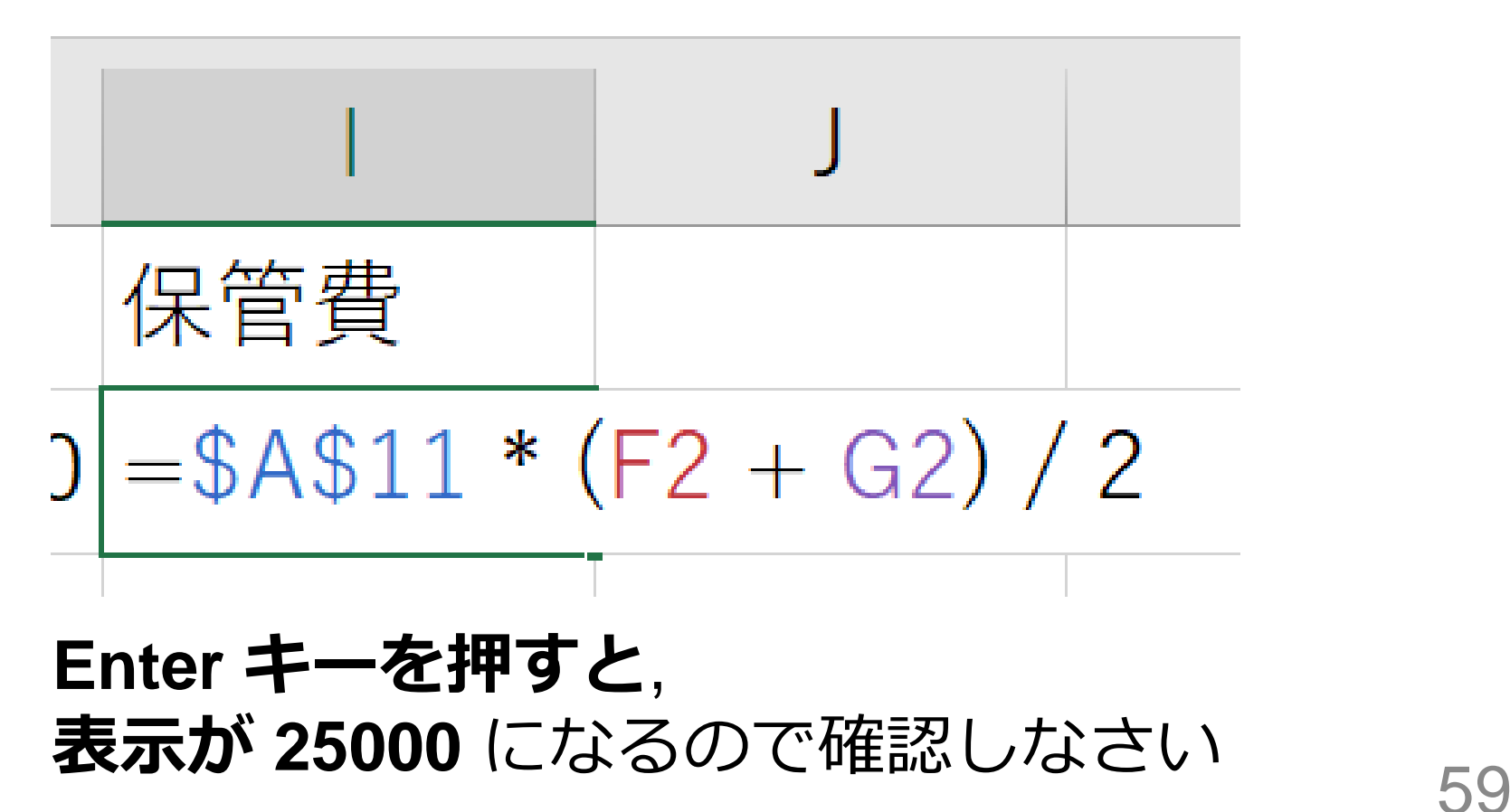

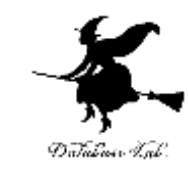

#### セル **I2 の式**を,セル **I3 から I31** に,コピー& 貼り付けしなさい

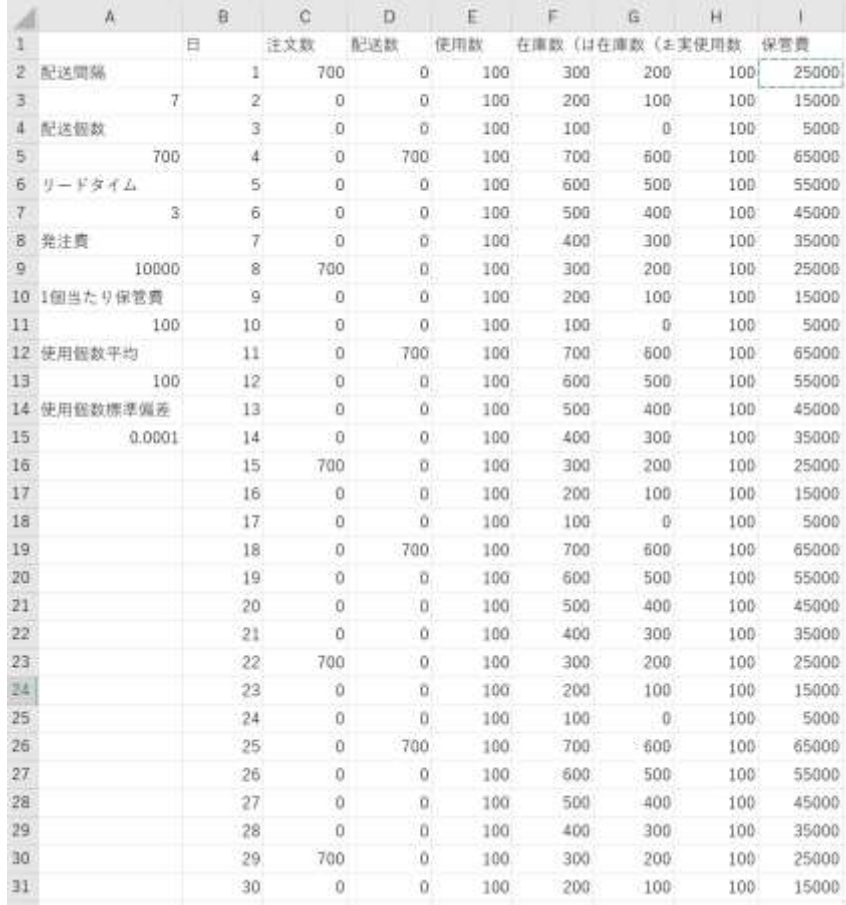

#### **保管費**は毎日変化する

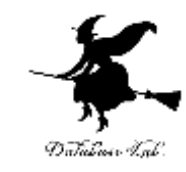

#### 発注費を求めたい. 注文数が 0 でない日は, 発注費がかかる セル J1 に, 値 発注費

セル **J2** に,式 **=IF(C2=0, 0, \$A\$9)**

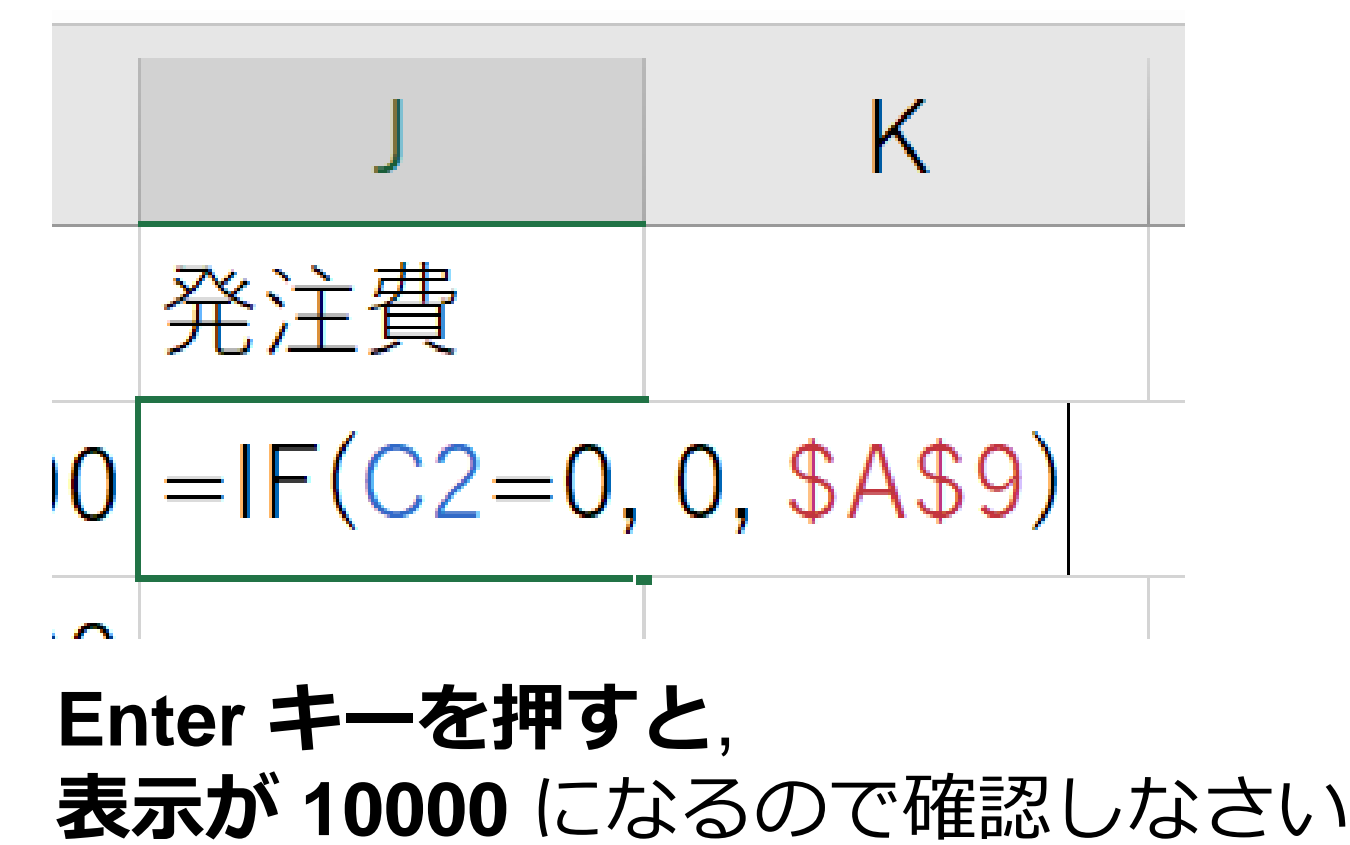

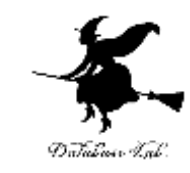

#### セル **J2 の式**を,セル **J3 から J31** に,コピー& 貼り付けしなさい

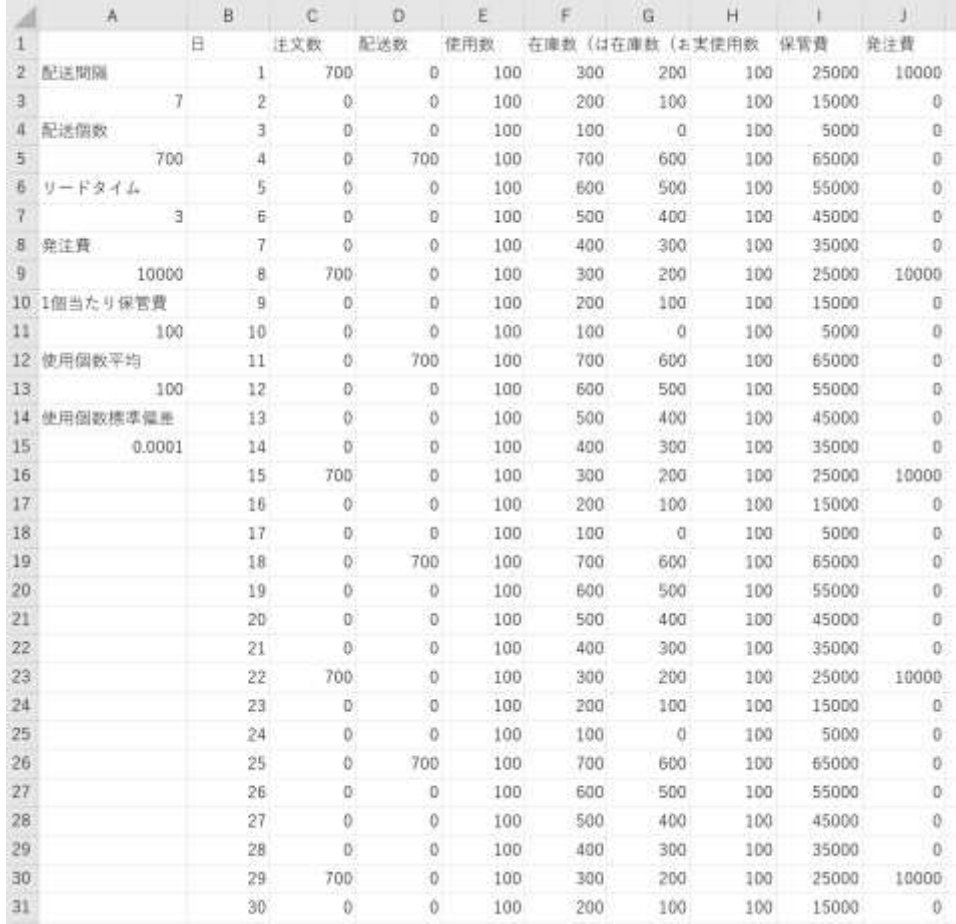

#### 7日ごとに 10000円

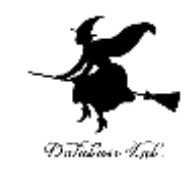

# 実使用数,保管費,発注費の合計を求めたい セル **H32** に,式 **=SUM(H2:H31)**

セル **I32** に,式 **=SUM(I2:I31)** ※ アイ1, アイ2, アイ31 セル **J32** に,式 **=SUM(J2:J31)**

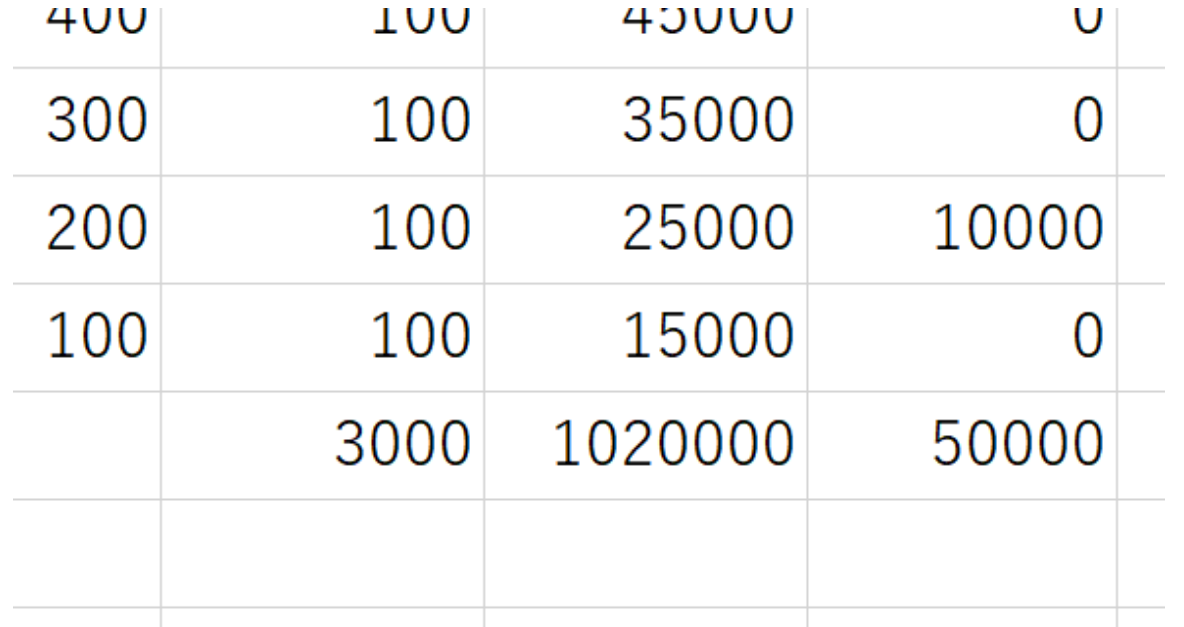

それぞれの合計 3000, 1020000, 50000 が求まる <sup>63</sup>

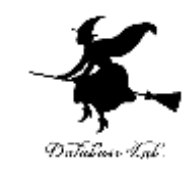

#### 演習:

- セル A15 の値を 0.0001, 5, 30 と変えてみなさい (他の値は変えないこと)
- ・そして,E列 が変わったことを確認しなさい
- **・次に, 実使用数, 保管費, 発注費の合計も見てみ** なさい

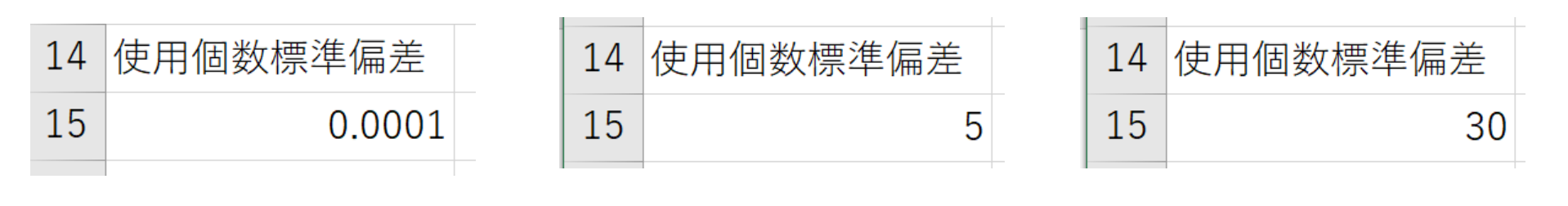

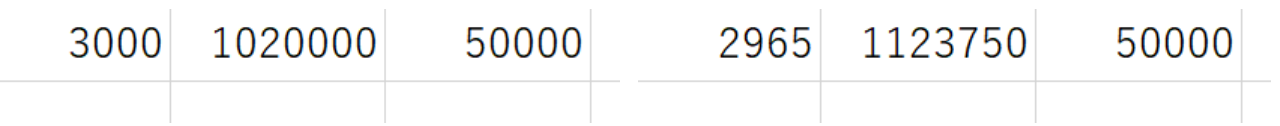